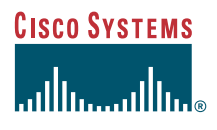

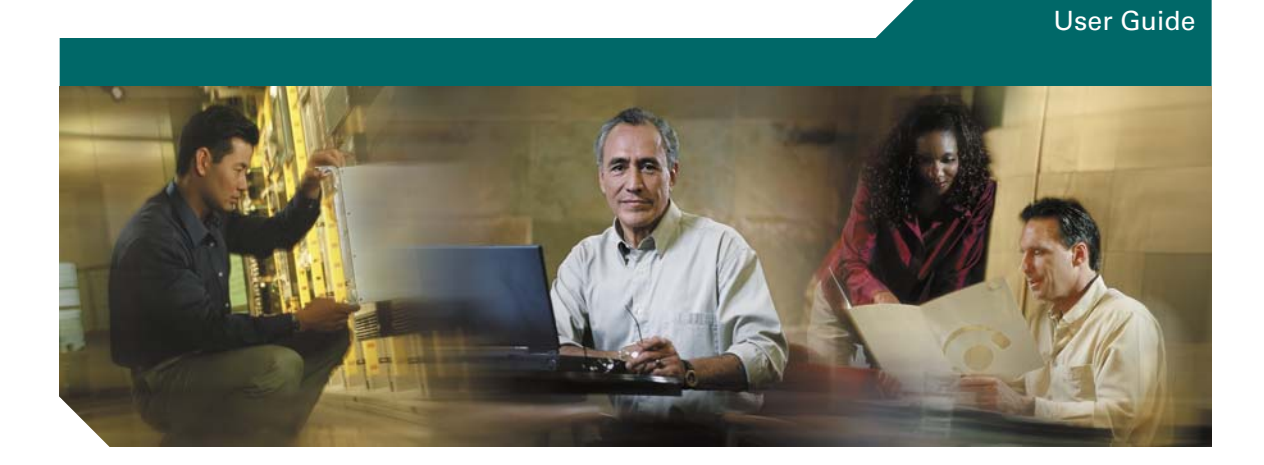

# **Cisco Unified CallManager Attendant Console User Guide**

Release 5.0(2)

#### **Corporate Headquarters**

Cisco Systems, Inc. 170 West Tasman Drive San Jose, CA 95134-1706 USA <http://www.cisco.com> Tel: 408 526-4000 800 553-NETS (6387) Fax: 408 526-4100

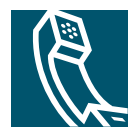

THE SPECIFICATIONS AND INFORMATION REGARDING THE PRODUCTS IN THIS MANUAL ARE SUBJECT TO CHANGE WITHOUT NOTICE. ALL STATEMENTS, INFORMATION, AND RECOMMENDATIONS IN THIS MANUAL ARE BELIEVED TO BE ACCURATE BUT ARE PRESENTED WITHOUT WARRANTY OF ANY KIND, EXPRESS OR IMPLIED. USERS MUST TAKE FULL RESPONSIBILITY FOR THEIR APPLICATION OF ANY PRODUCTS.

THE SOFTWARE LICENSE AND LIMITED WARRANTY FOR THE ACCOMPANYING PRODUCT ARE SET FORTH IN THE INFORMATION PACKET THAT SHIPPED WITH THE PRODUCT AND ARE INCORPORATED HEREIN BY THIS REFERENCE. IF YOU ARE UNABLE TO LOCATE THE SOFTWARE LICENSE OR LIMITED WARRANTY, CONTACT YOUR CISCO REPRESENTATIVE FOR A COPY.

The Cisco implementation of TCP header compression is an adaptation of a program developed by the University of California, Berkeley (UCB) as part of UCB's public domain version of the UNIX operating system. All rights reserved. Copyright © 1981, Regents of the University of California.

NOTWITHSTANDING ANY OTHER WARRANTY HEREIN, ALL DOCUMENT FILES AND SOFTWARE OF THESE SUPPLIERS ARE PROVIDED "AS IS" WITH ALL FAULTS. CISCO AND THE ABOVE-NAMED SUPPLIERS DISCLAIM ALL WARRANTIES, EXPRESSED OR IMPLIED, INCLUDING, WITHOUT LIMITATION, THOSE OF MERCHANTABILITY, FITNESS FOR A PARTICULAR PURPOSE AND NONINFRINGEMENT OR ARISING FROM A COURSE OF DEALING, USAGE, OR TRADE PRACTICE.

IN NO EVENT SHALL CISCO OR ITS SUPPLIERS BE LIABLE FOR ANY INDIRECT, SPECIAL, CONSEQUENTIAL, OR INCIDENTAL DAMAGES, INCLUDING, WITHOUT LIMITATION, LOST PROFITS OR LOSS OR DAMAGE TO DATA ARISING OUT OF THE USE OR INABILITY TO USE THIS MANUAL, EVEN IF CISCO OR ITS SUPPLIERS HAVE BEEN ADVISED OF THE POSSIBILITY OF SUCH DAMAGES.

CCSP, CCVP, the Cisco Square Bridge logo, Follow Me Browsing, and StackWise are trademarks of Cisco Systems, Inc.; Changing the Way We Work, Live, Play, and Learn, and iQuick Study are service marks of Cisco Systems, Inc.; and Access Registrar, Aironet, ASIST, BPX, Catalyst, CCDA, CCDP, CCIE, CCIP, CCNA, CCNP, Cisco, the Cisco Certified Internetwork Expert logo, Cisco IOS, Cisco Press, Cisco Systems, Cisco Systems Capital, the Cisco Systems logo, Cisco Unity, Empowering the Internet Generation, Enterprise/Solver, EtherChannel, EtherFast, EtherSwitch, Fast Step, FormShare, GigaDrive, GigaStack, HomeLink, Internet Quotient, IOS, IP/TV, iQ Expertise, the iQ logo, iQ Net Readiness Scorecard, LightStream, Linksys, MeetingPlace, MGX, the Networkers logo, Networking Academy, Network Registrar, *Packet*, PIX, Post-Routing, Pre-Routing, ProConnect, RateMUX, ScriptShare, SlideCast, SMARTnet, StrataView Plus, TeleRouter, The Fastest Way to Increase Your Internet Quotient, and TransPath are registered trademarks of Cisco Systems, Inc. and/or its affiliates in the United States and certain other countries.

All other trademarks mentioned in this document or Website are the property of their respective owners. The use of the word partner does not imply a partnership relationship between Cisco and any other company. (0502R)

*Cisco Unified CallManager Attendant Console User Guide* Copyright © 2006 Cisco Systems, Inc. All rights reserved.

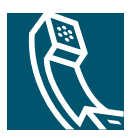

# **Contents**

### **[Preface](#page-6-0) i**

[Purpose](#page-6-1) **i** [Audience](#page-7-0) **ii** [Organization](#page-7-1) **ii** [Related Documentation](#page-8-0) **iii** [Conventions](#page-8-1) **iii** [Obtaining Documentation](#page-8-2) **iii** [Cisco.com](#page-9-0) **iv** [Product Documentation DVD](#page-9-1) **iv** [Ordering Documentation](#page-9-2) **iv** [Documentation Feedback](#page-10-0) **v** [Cisco Product Security Overview](#page-10-1) **v** [Reporting Security Problems in Cisco Products](#page-10-2) **v** [Obtaining Technical Assistance](#page-11-0) **vi** [Cisco Technical Support & Documentation Website](#page-11-1) **vi** [Submitting a Service Request](#page-12-0) **vii** [Definitions of Service Request Severity](#page-12-1) **vii** [Obtaining Additional Publications and Information](#page-13-0) **viii**

### **[Getting Started](#page-16-0) 1**

[Cisco Unified CallManager Attendant Console Interface](#page-16-1) **1** [Cisco Unified CallManager Attendant Console Settings Dialog Box](#page-19-0) **4** [Cisco Unified CallManager Attendant Console Login Dialog Box](#page-19-1) **4** [Cisco Unified CallManager Attendant Console Window](#page-20-0) **5** [Call Control Window](#page-20-1) **5** [Broadcast Calls Window](#page-21-0) **6** [Speed Dials Window](#page-22-0) **7** [Directory Window](#page-22-1) **7**

[Parked Calls Window](#page-23-0) **8** [Menu Bar](#page-24-0) **9** [Call-Control Toolbar](#page-24-1) **9** [Status Bar](#page-29-0) **14** [Call/Line Status for the Call Control, Directory, and Speed Dials Windows](#page-30-0) **15** [Context-Sensitive Menus](#page-32-0) **17** [Dial/Transfer/Conference Dial Pad](#page-32-1) **17** [Accessibility Features](#page-33-0) **18** [Starting the Cisco Unified CallManager Attendant Console for the First Time](#page-34-0) **19** [Logging In and Going On Line](#page-36-0) **21** [Going Off Line, Logging Out, and Exiting](#page-38-0) **23** [Viewing and Upgrading the Cisco Unified](#page-38-1) CallManager Attendant Console Version **23**

### **[Handling Calls](#page-40-0) 25**

[Answering a Call](#page-40-1) **25** [Answering a Broadcast Call](#page-41-0) **26** [Placing a Call on Hold](#page-42-0) **27** [Retrieving a Call from Hold \(Resume\)](#page-43-0) **28** [Ending a Call](#page-44-0) **29** [Placing a Call](#page-44-1) **29** [Transferring a Call](#page-45-0) **30** [Transferring a Call](#page-46-0) **31** [Consult Transferring](#page-47-0) **32** [Direct Transferring](#page-48-0) **33** [Joining Calls](#page-48-1) **33** [Initiating an Ad Hoc Conference Call](#page-49-0) **34** [Parking a Call](#page-50-0) **35** [Reverting a Parked Call](#page-51-0) **36** [Forwarding a Call to Voice-Messaging System](#page-52-0) **37** [Using Dial Digits](#page-53-0) **38** [Using Keyboard Shortcuts](#page-54-0) **39**

### **[Customizing Cisco Unified CallManager Attendant Console Settings](#page-58-0) 43**

[Creating and Editing Keyboard Shortcuts](#page-58-1) **43** [Viewing and Editing Settings](#page-59-0) **44** [Changing the Screen Appearance](#page-59-1) **44** [Changing the Text Size](#page-60-0) **45** [Changing the Color Scheme](#page-60-1) **45** [Locking the Window Size and Layout](#page-61-0) **46** [Choosing the Default Window Layout](#page-61-1) **46**

### **[Configuring Speed-Dial Entries and Groups](#page-62-0) 47**

[Adding a Speed-Dial Group](#page-63-0) **48** [Renaming a Speed-Dial Group](#page-64-0) **49** [Deleting a Speed-Dial Group](#page-64-1) **49** [Adding a Speed-Dial Entry](#page-65-0) **50** [Importing and Exporting Speed Dials](#page-66-0) **51** [Editing a Speed-Dial Entry](#page-66-1) **51** [Deleting a Speed-Dial Entry](#page-67-0) **52** [Sorting Entries in a Speed-Dial Group](#page-67-1) **52**

### **[Using the Directory](#page-68-0) 53**

[Locating a Specific Name in the Directory](#page-68-1) **53** [Reloading the Directory](#page-69-0) **54** [Sorting the Directory](#page-70-0) **55** [Reordering the Columns in the Directory Window](#page-70-1) **55**

### **[Troubleshooting](#page-72-0) 57**

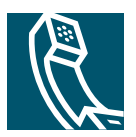

# <span id="page-6-0"></span>**Preface**

This preface describes the purpose, audience, organization, and conventions of this guide and provides information on how to obtain related documentation. The preface covers these topics:

- **•** [Purpose, page i](#page-6-1)
- **•** [Audience, page ii](#page-7-0)
- **•** [Organization, page ii](#page-7-1)
- **•** [Related Documentation, page iii](#page-8-0)
- **•** [Conventions, page iii](#page-8-1)
- **•** [Obtaining Documentation, page iii](#page-8-2)
- **•** [Documentation Feedback, page v](#page-10-0)
- **•** [Cisco Product Security Overview, page v](#page-10-1)
- **•** [Reporting Security Problems in Cisco Products, page v](#page-10-2)
- **•** [Obtaining Technical Assistance, page vi](#page-11-0)
- **•** [Obtaining Additional Publications and Information, page viii](#page-13-0)

# <span id="page-6-1"></span>**Purpose**

The *Cisco Unified CallManager Attendant Console User Guide* helps attendants perform the following tasks:

- **•** Understand the Cisco Unified CallManager Attendant Console interface and features
- **•** Start Cisco Unified CallManager Attendant Console and log in
- **•** Go online to handle calls that are directed to the attendant
- **•** Use Cisco Unified CallManager Attendant Console to answer, place, and direct calls
- **•** Configure and use speed-dial buttons
- **•** Use the directory to look up directory numbers, to direct calls, and to view line status

# <span id="page-7-0"></span>**Audience**

This guide provides a reference and procedural guide for users of Cisco Unified CallManager Attendant Console. The system administrator can find installation and configuration information in the *Cisco CallManager Features and Services Guide* that matches this release.

# <span id="page-7-1"></span>**Organization**

[Table 1](#page-7-2) lists the major sections of this guide:

<span id="page-7-2"></span>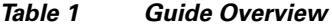

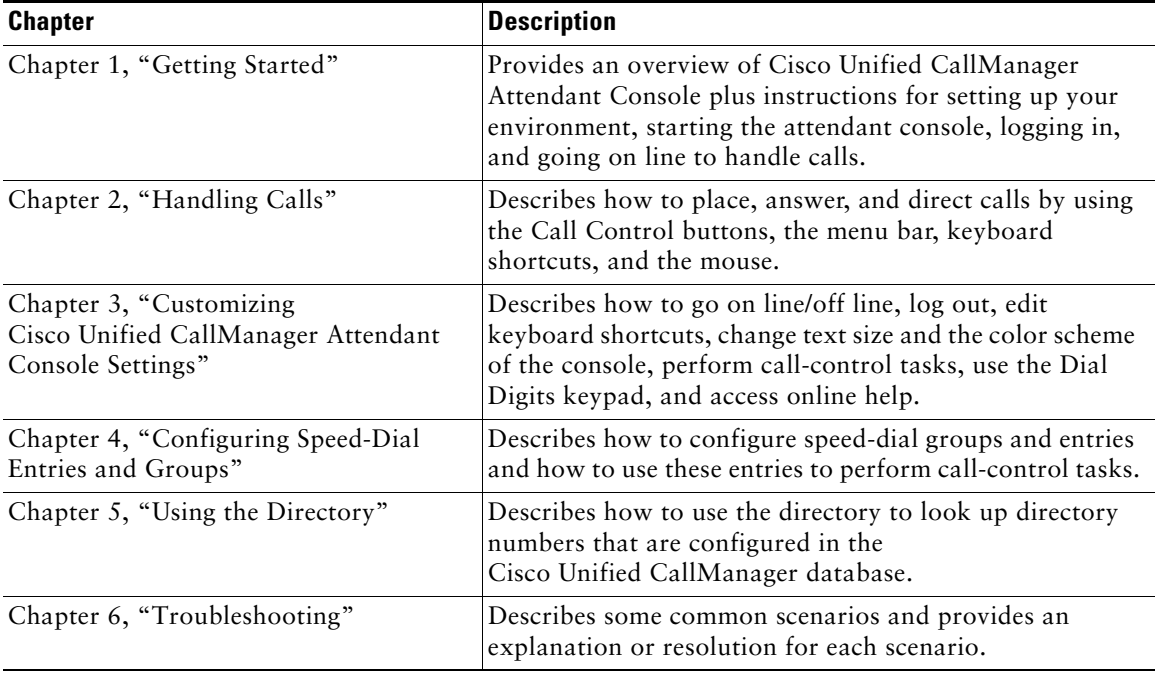

# <span id="page-8-0"></span>**Related Documentation**

Refer to the following documents for further information about related Cisco IP telephony applications and products:

- **•** *Cisco* Unified *CallManager Attendant Console Keyboard Shortcuts* (English Only)
- **•** *Cisco Unified IP Phone Models 7960 and 7940 User Guide*
- **•** *Cisco Unified IP Phone 7960 and 7940 Series at a Glance*
- **•** *Installing the Wall Mount Kit for the Cisco Unified IP Phone*

# <span id="page-8-1"></span>**Conventions**

Notes use the following conventions:

**Note** Means *reader take note*. Notes contain helpful suggestions or references to material not covered in the publication.

Tips use the following conventions:

 $\overline{\mathcal{L}}$ **Tip** Means *the following are useful tips.*

Cautions use the following conventions:

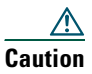

**Caution** Means *reader be careful*. In this situation, you might do something that could result in equipment damage or loss of data.

# <span id="page-8-2"></span>**Obtaining Documentation**

Cisco documentation and additional literature are available on Cisco.com. Cisco also provides several ways to obtain technical assistance and other technical resources. These sections explain how to obtain technical information from Cisco Systems.

### <span id="page-9-0"></span>**Cisco.com**

You can access the most current Cisco documentation at this URL: <http://www.cisco.com/techsupport> You can access the Cisco website at this URL: <http://www.cisco.com> You can access international Cisco websites at this URL: [http://www.cisco.com/public/countries\\_languages.shtml](http://www.cisco.com/public/countries_languages.shtml)

# <span id="page-9-1"></span>**Product Documentation DVD**

Cisco documentation and additional literature are available in the Product Documentation DVD package, which may have shipped with your product. The Product Documentation DVD is updated regularly and may be more current than printed documentation.

The Product Documentation DVD is a comprehensive library of technical product documentation on portable media. The DVD enables you to access multiple versions of hardware and software installation, configuration, and command guides for Cisco products and to view technical documentation in HTML. With the DVD, you have access to the same documentation that is found on the Cisco website without being connected to the Internet. Certain products also have .pdf versions of the documentation available.

The Product Documentation DVD is available as a single unit or as a subscription. Registered Cisco.com users (Cisco direct customers) can order a Product Documentation DVD (product number DOC-DOCDVD=) from Cisco Marketplace at this URL:

<http://www.cisco.com/go/marketplace/>

### <span id="page-9-2"></span>**Ordering Documentation**

Beginning June 30, 2005, registered Cisco.com users may order Cisco documentation at the Product Documentation Store in the Cisco Marketplace at this URL:

<http://www.cisco.com/go/marketplace/>

Nonregistered Cisco.com users can order technical documentation from 8:00 a.m. to 5:00 p.m. (0800 to 1700) PDT by calling 1 866 463-3487 in the United States and Canada, or elsewhere by calling 011 408 519-5055. You can also order documentation by e-mail at [tech-doc-store-mkpl@external.cisco.com](mailto:tech-doc-store-mkpl@external.cisco.com) or by fax at 1 408 519-5001 in the United States and Canada, or elsewhere at 011 408 519-5001.

### <span id="page-10-0"></span>**Documentation Feedback**

You can rate and provide feedback about Cisco technical documents by completing the online feedback form that appears with the technical documents on Cisco.com.

You can send comments about Cisco documentation to bug-doc@cisco.com.

You can submit comments by using the response card (if present) behind the front cover of your document or by writing to the following address:

Cisco Systems Attn: Customer Document Ordering 170 West Tasman Drive San Jose, CA 95134-9883

We appreciate your comments.

# <span id="page-10-1"></span>**Cisco Product Security Overview**

Cisco provides a free online Security Vulnerability Policy portal at this URL:

[http://www.cisco.com/en/US/products/products\\_security\\_vulnerability\\_policy.html](http://www.cisco.com/en/US/products/products_security_vulnerability_policy.html)

From this site, you can perform these tasks:

- **•** Report security vulnerabilities in Cisco products.
- Obtain assistance with security incidents that involve Cisco products.
- **•** Register to receive security information from Cisco.

A current list of security advisories and notices for Cisco products is available at this URL:

#### <http://www.cisco.com/go/psirt>

If you prefer to see advisories and notices as they are updated in real time, you can access a Product Security Incident Response Team Really Simple Syndication (PSIRT RSS) feed from this URL:

[http://www.cisco.com/en/US/products/products\\_psirt\\_rss\\_feed.html](http://www.cisco.com/en/US/products/products_psirt_rss_feed.html)

# <span id="page-10-2"></span>**Reporting Security Problems in Cisco Products**

Cisco is committed to delivering secure products. We test our products internally before we release them, and we strive to correct all vulnerabilities quickly. If you think that you might have identified a vulnerability in a Cisco product, contact PSIRT:

**•** Emergencies[—security-alert@cisco.com](mailto:security-alert@cisco.com)

An emergency is either a condition in which a system is under active attack or a condition for which a severe and urgent security vulnerability should be reported. All other conditions are considered nonemergencies.

**•** Nonemergencies—[psirt@cisco.com](mailto:psirt@cisco.com)

#### **Cisco Unified CallManager Attendant Console User Guide v**

In an emergency, you can also reach PSIRT by telephone:

- **•** 1 877 228-7302
- **•** 1 408 525-6532

**Tip** We encourage you to use Pretty Good Privacy (PGP) or a compatible product to encrypt any sensitive information that you send to Cisco. PSIRT can work from encrypted information that is compatible with PGP versions 2.*x* through 8.*x*.

Never use a revoked or an expired encryption key. The correct public key to use in your correspondence with PSIRT is the one linked in the Contact Summary section of the Security Vulnerability Policy page at this URL:

[http://www.cisco.com/en/US/products/products\\_security\\_vulnerability\\_policy.html](http://www.cisco.com/en/US/products/products_security_vulnerability_policy.html)

The link on this page has the current PGP key ID in use.

# <span id="page-11-0"></span>**Obtaining Technical Assistance**

Cisco Technical Support provides 24-hour-a-day award-winning technical assistance. The Cisco Technical Support & Documentation website on Cisco.com features extensive online support resources. In addition, if you have a valid Cisco service contract, Cisco Technical Assistance Center (TAC) engineers provide telephone support. If you do not have a valid Cisco service contract, contact your reseller.

## <span id="page-11-1"></span>**Cisco Technical Support & Documentation Website**

The Cisco Technical Support & Documentation website provides online documents and tools for troubleshooting and resolving technical issues with Cisco products and technologies. The website is available 24 hours a day, at this URL:

<http://www.cisco.com/techsupport>

Access to all tools on the Cisco Technical Support & Documentation website requires a Cisco.com user ID and password. If you have a valid service contract but do not have a user ID or password, you can register at this URL:

<http://tools.cisco.com/RPF/register/register.do>

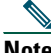

**Note** Use the Cisco Product Identification (CPI) tool to locate your product serial number before submitting a web or phone request for service. You can access the CPI tool from the Cisco Technical Support & Documentation website by clicking the **Tools & Resources** link under Documentation & Tools. Choose **[Cisco Product Identification Tool](mailto:psirt@cisco.com)** from the Alphabetical

Index drop-down list, or click the **Cisco Product Identification Tool** link under Alerts & RMAs. The CPI tool offers three search options: by product ID or model name; by tree view; or for certain products, by copying and pasting **show** command output. Search results show an illustration of your product with the serial number label location highlighted. Locate the serial number label on your product and record the information before placing a service call.

### <span id="page-12-0"></span>**Submitting a Service Request**

Using the online TAC Service Request Tool is the fastest way to open S3 and S4 service requests. (S3 and S4 service requests are those in which your network is minimally impaired or for which you require product information.) After you describe your situation, the TAC Service Request Tool provides recommended solutions. If your issue is not resolved using the recommended resources, your service request is assigned to a Cisco engineer. The TAC Service Request Tool is located at this URL:

<http://www.cisco.com/techsupport/servicerequest>

For S1 or S2 service requests or if you do not have Internet access, contact the Cisco TAC by telephone. (S1 or S2 service requests are those in which your production network is down or severely degraded.) Cisco engineers are assigned immediately to S1 and S2 service requests to help keep your business operations running smoothly.

To open a service request by telephone, use one of the following numbers:

Asia-Pacific: +61 2 8446 7411 (Australia: 1 800 805 227) EMEA: +32 2 704 55 55 USA: 1 800 553-2447

For a complete list of Cisco TAC contacts, go to this URL:

<http://www.cisco.com/techsupport/contacts>

### <span id="page-12-1"></span>**Definitions of Service Request Severity**

To ensure that all service requests are reported in a standard format, Cisco has established severity definitions.

Severity 1 (S1)—Your network is "down," or there is a critical impact to your business operations. You and Cisco will commit all necessary resources around the clock to resolve the situation.

Severity 2 (S2)—Operation of an existing network is severely degraded, or significant aspects of your business operation are negatively affected by inadequate performance of Cisco products. You and Cisco will commit full-time resources during normal business hours to resolve the situation.

Severity 3 (S3)—Operational performance of your network is impaired, but most business operations remain functional. You and Cisco will commit resources during normal business hours to restore service to satisfactory levels.

Severity 4 (S4)—You require information or assistance with Cisco product capabilities, installation, or configuration. There is little or no effect on your business operations.

# <span id="page-13-0"></span>**Obtaining Additional Publications and Information**

Information about Cisco products, technologies, and network solutions is available from various online and printed sources.

**•** Cisco Marketplace provides a variety of Cisco books, reference guides, documentation, and logo merchandise. Visit Cisco Marketplace, the company store, at this URL:

<http://www.cisco.com/go/marketplace/>

**•** *Cisco Press* publishes a wide range of general networking, training and certification titles. Both new and experienced users will benefit from these publications. For current Cisco Press titles and other information, go to Cisco Press at this URL:

<http://www.ciscopress.com>

**•** *Packet* magazine is the Cisco Systems technical user magazine for maximizing Internet and networking investments. Each quarter, Packet delivers coverage of the latest industry trends, technology breakthroughs, and Cisco products and solutions, as well as network deployment and troubleshooting tips, configuration examples, customer case studies, certification and training information, and links to scores of in-depth online resources. You can access Packet magazine at this URL:

<http://www.cisco.com/packet>

• *iO Magazine* is the quarterly publication from Cisco Systems designed to help growing companies learn how they can use technology to increase revenue, streamline their business, and expand services. The publication identifies the challenges facing these companies and the technologies to help solve them, using real-world case studies and business strategies to help readers make sound technology investment decisions. You can access iQ Magazine at this URL:

<http://www.cisco.com/go/iqmagazine>

or view the digital edition at this URL:

<http://ciscoiq.texterity.com/ciscoiq/sample/>

• *Internet Protocol Journal* is a quarterly journal published by Cisco Systems for engineering professionals involved in designing, developing, and operating public and private internets and intranets. You can access the Internet Protocol Journal at this URL:

<http://www.cisco.com/ipj>

**•** Networking products offered by Cisco Systems, as well as customer support services, can be obtained at this URL:

<http://www.cisco.com/en/US/products/index.html>

**•** Networking Professionals Connection is an interactive website for networking professionals to share questions, suggestions, and information about networking products and technologies with Cisco experts and other networking professionals. Join a discussion at this URL:

<http://www.cisco.com/discuss/networking>

**•** World-class networking training is available from Cisco. You can view current offerings at this URL:

<http://www.cisco.com/en/US/learning/index.html>

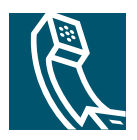

# <span id="page-16-2"></span><span id="page-16-0"></span>**Getting Started**

Cisco Unified CallManager Attendant Console, a client-server application, allows you to use a graphical user interface containing speed-dial buttons and quick directory access to look up phone numbers, monitor line status, and direct calls. A receptionist or administrative assistant can use the attendant console to handle calls for a department or company, or another employee can use it to manage his own telephone calls.

The Cisco Unified CallManager Attendant Console installs on a PC with IP connectivity to the Cisco Unified CallManager system. The attendant console works with a Cisco Unified IP Phone that is registered to a Cisco Unified CallManager system (one console for each phone that will be used as an attendant console). Multiple consoles can connect to a single Cisco Unified CallManager system.

This section contains the following topics:

- **•** [Cisco Unified CallManager Attendant Console Interface, page 1](#page-16-1)
- **•** [Accessibility Features, page 18](#page-33-0)
- [Starting the Cisco Unified CallManager Attendant Console for the First Time, page 19](#page-34-0)
- **•** [Logging In and Going On Line, page 21](#page-36-0)
- **•** [Going Off Line, Logging Out, and Exiting, page 23](#page-38-0)
- **•** [Viewing and Upgrading the Cisco Unified CallManager Attendant Console Version, page 23](#page-38-1)

# <span id="page-16-1"></span>**Cisco Unified CallManager Attendant Console Interface**

On startup, the Settings dialog box opens and prompts you for the Cisco Unified CallManager server name and the directory number of the phone that you are using with the attendant console. The Cisco Unified CallManager Attendant Console login dialog box opens and prompts you for your username and password. After you log in to the server, the Cisco Unified CallManager Attendant Console interface displays windows, menu bar, toolbar, and status bar, as described in the following sections.

The Cisco Unified CallManager Attendant Console graphical user interface (GUI) supports the following display resolutions: 800x600, 1024x768, 1280x1024, and 1600x1200.

You run the console on Windows 2000 Professional or Windows XP platforms. Make sure that you have the latest Microsoft service packs installed on the PC. If you have questions about your platform, contact your system administrator.

If your PC has a sound card and speakers, you can configure audible alerts that sound to indicate various call events.

If you use a touch-enabled monitor, you have touch screen support with the attendant console.

When you log off the console, the server automatically saves attendant preferences such as speed-dial groups/entries and window position/size.

 $\frac{1}{2}$  You can manually resize each window by clicking the Maximize or Minimize buttons in the upper, right corner of the window or by dragging the arrow that displays when the mouse pointer touches the outer edge of the window.

You can resize columns by dragging the arrow that displays when the mouse pointer touches the outer edge of the column.

[Figure 1](#page-18-0) shows the Cisco Unified CallManager Attendant Console interface and provides callouts to highlight components on the interface.

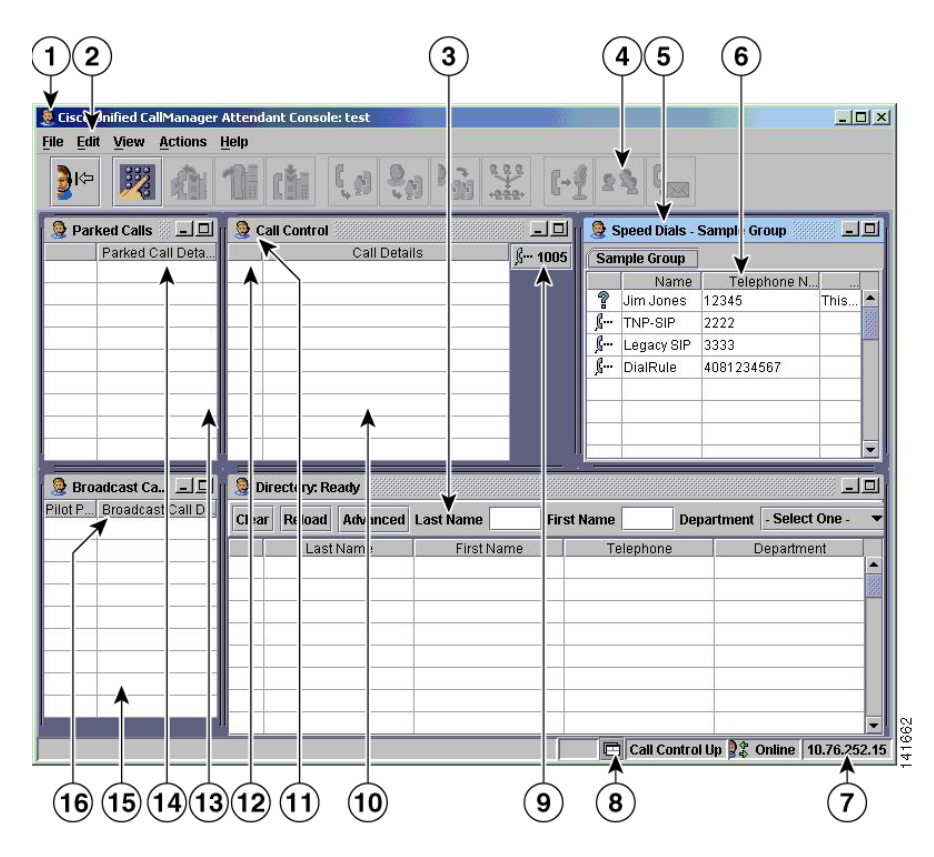

#### <span id="page-18-0"></span>*Figure 1 Cisco Unified CallManager Attendant Console Interface*

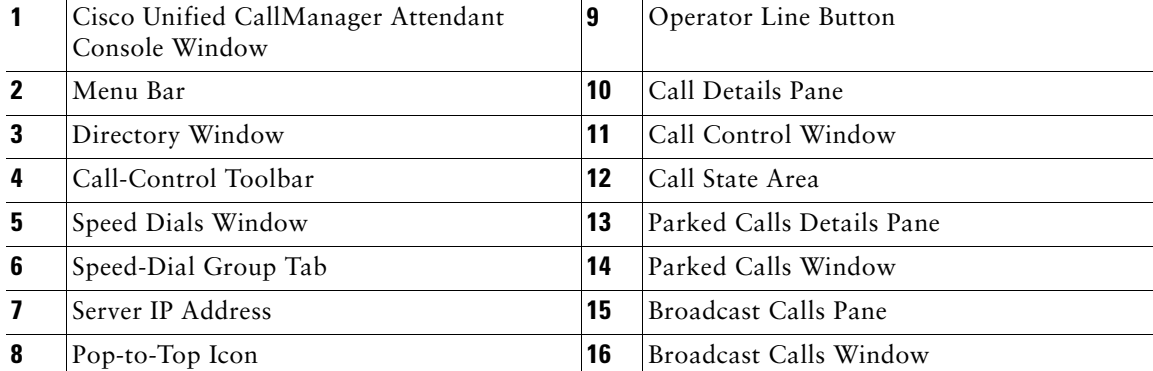

### **Related Topics**

- **•** [Cisco Unified CallManager Attendant Console Window, page 5](#page-20-0)
- **•** [Broadcast Calls Window, page 6](#page-21-0)
- **•** [Parked Calls Window, page 8](#page-23-0)
- **•** [Call Control Window, page 5](#page-20-1)
- **•** [Speed Dials Window, page 7](#page-22-0)
- **•** [Directory Window, page 7](#page-22-1)
- **•** [Menu Bar, page 9](#page-24-0)
- **•** [Call-Control Toolbar, page 9](#page-24-1)
- **•** [Status Bar, page 14](#page-29-0)

## <span id="page-19-0"></span>**Cisco Unified CallManager Attendant Console Settings Dialog Box**

Upon startup for the first time, the Cisco Unified CallManager Attendant Console Settings dialog box displays. This dialog box prompts for server, phone (see Basic Tab), directory information, call-processing servers, and the local IP address for line state (see Advanced Tab), which your system administrator must provide. Contact your system administrator for more information.

In the Advanced tab, you can enable trace for troubleshooting purposes. If your PC has a sound card and speakers, you can configure audible alerts to indicate various call events. You can enable accessibility messages, so dialog boxes display information about the status of the attendant console. You can also place a call on hold when the dial pad is active.

### **Related Topics**

- [Starting the Cisco Unified CallManager Attendant Console for the First Time, page 19](#page-34-0)
- **•** [Accessibility Features, page 18](#page-33-0)

### <span id="page-19-1"></span>**Cisco Unified CallManager Attendant Console Login Dialog Box**

The Cisco Unified CallManager Attendant Console login dialog box prompts you for your attendant username and password. From this dialog box, you can perform the following tasks:

- **•** Stipulate that the attendant console remembers your username and password.
- **•** Change the settings that affect your ability to use the Cisco Unified CallManager Attendant Console
- **•** Specify the language in which you want the attendant console to display.

### **Related Topics**

- **•** [Logging In and Going On Line, page 21](#page-36-0)
- **•** [Going Off Line, Logging Out, and Exiting, page 23](#page-38-0)

### <span id="page-20-0"></span>**Cisco Unified CallManager Attendant Console Window**

This window contains the Broadcast Calls window, Parked Calls window, the Call Control window, the Speed Dials window, the Directory window, the menu bar, the Call-Control toolbar, and the status bar. In the upper, left corner of the window, you can see the name of the window and the attendant who is currently using the attendant console. In the upper, right corner of the window, you can see the Maximize and Minimize buttons for the window. In the lower, right corner of the window, you can see the status bar.

### **Related Topics**

- **•** [Broadcast Calls Window, page 6](#page-21-0)
- **•** [Parked Calls Window, page 8](#page-23-0)
- **•** [Call Control Window, page 5](#page-20-1)
- **•** [Speed Dials Window, page 7](#page-22-0)
- **•** [Directory Window, page 7](#page-22-1)
- **•** [Menu Bar, page 9](#page-24-0)
- **•** [Call-Control Toolbar, page 9](#page-24-1)
- **•** [Status Bar, page 14](#page-29-0)

### <span id="page-20-1"></span>**Call Control Window**

The Call Control window comprises the following components:

**•** Call Details pane—The call state, the directory number of the incoming call, the name of the person, if available, the attendant directory number, and the action performed by attendant, if applicable.

For example, the entry in the Call Details pane may read, "2000 to 4000 forwarded by 3000." This entry indicates that the user who was using directory number 3000 forwarded the call at directory number 2000 to the attendant at directory number 4000.

**•** Time indicator for active or held calls—In the Call Details pane, a timer displays the elapsed time for the active or held call.

When you answer a call, the timer automatically displays the elapsed time that the call has been active.

When you place a call on hold, the timer resets and displays the time that the call has been on hold.

When you resume the call, that is, take the call off hold, the timer automatically shows the total time that the call has remained in the Call Details pane, which includes the period when the call was in a hold and in an active state.

**•** Operator Line buttons—The line status and the directory number of the attendant Cisco Unified IP Phone display in the upper, right corner of the window.

The Call Details pane displays the lines on the Cisco Unified IP Phone that the Cisco Unified CallManager Attendant Console controls. The number of lines that your system administrator configures for your Cisco Unified IP Phone determines the number of available lines in the window. For example, if you have a Cisco Unified IP Phone Model 7960 with two attachments of the Cisco Unified IP Phone Expansion Module 7914, a total of 34 lines can display if your system administrator associated a directory number with each line.

The Call Details pane also displays calls that are active on a shared line. A shared line represents the same directory number on multiple phones. When a shared line is in use, Cisco Unified CallManager Attendant Console displays an icon in the Call Control window, as shown in [Table 2.](#page-30-1) Cisco Unified CallManager Attendant Console does not route calls to an attendant on a shared line if any of the shared lines are in use.

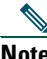

**Note** For information on the capabilities of your phone or the Cisco Unified IP Phone Expansion Module 7914, refer to the documentation that accompanied your phone or contact your system administrator.

Depending on the number of lines that you configure, the lines display in one, two, or three columns. You perform call-control tasks on these lines by using the menus at the top of the window or by using context-sensitive menus, keyboard shortcuts, or the mouse.

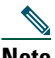

**Note** If you have only one call in the window, the call gets highlighted unless you choose an empty row in the Call Details pane.

### **Related Topics**

- **•** [Cisco Unified CallManager Attendant Console Window, page 5](#page-20-0)
- [Call/Line Status for the Call Control, Directory, and Speed Dials Windows, page 15](#page-30-0)

## <span id="page-21-0"></span>**Broadcast Calls Window**

Your system administrator can configure Cisco Unified CallManager Attendant Console to broadcast calls to attendants who are available when the calls arrive or who become available before the calls are answered. The calls display in the Broadcast Calls window. This window contains the Broadcast Calls Details pane, which displays the list of incoming calls that have been placed in a queue and broadcast to the attendants but not answered.

Any available attendant can answer a broadcast call. After an attendant answers a broadcast call, the call moves from the Broadcast Calls window to the Call Control window of the attendant who answered the call. If the attendant has an active call, the attendant console places that active call on hold when the attendant answers the broadcast call.

The Broadcast Calls entry in the Broadcast Calls Details pane comprises the following information:

- **•** The directory number (pilot point) that the broadcast caller dialed
- **•** The directory number and user name of the call that is broadcast
- **•** Time that the call has been queued

### **Related Topics**

- **•** [Cisco Unified CallManager Attendant Console Window, page 5](#page-20-0)
- **•** [Answering a Broadcast Call, page 26](#page-41-1)

## <span id="page-22-0"></span>**Speed Dials Window**

Speed-dial entries, configured on a per-attendant basis, display in speed-dial group tabs in the Speed Dials window. Each speed-dial entry displays the following information:

- Line state, as indicated by the same icons that display in the Call Control window (See Table 2) [page 15](#page-30-1).)
- **•** Name of individual
- **•** Telephone number
- Notes, which is an optional field

### **Related Topics**

- **•** [Cisco Unified CallManager Attendant Console Window, page 5](#page-20-0)
- [Call/Line Status for the Call Control, Directory, and Speed Dials Windows, page 15](#page-30-0)
- **•** [Configuring Speed-Dial Entries and Groups, page 47](#page-62-1)
- **•** [Handling Calls, page 25](#page-40-2)

### <span id="page-22-1"></span>**Directory Window**

The Directory window displays line status, last name, first name, telephone, and department information from the Cisco Unified CallManager user directory. The attendant console automatically updates the directory at an interval that your system administrator configures. You can manually reload the directory by clicking the Reload button.

When you perform a directory search based on first name, last name, or department, the entries display dynamically as you enter the criteria in the field. You can perform an advanced search by clicking the Advanced Search button and entering the appropriate information for the user in the fields. After the entries from the search display, you can sort the entries in ascending or descending order or determine the line status, as indicated by the same icons that are used in the other windows.

### **Related Topics**

- **•** [Cisco Unified CallManager Attendant Console Window, page 5](#page-20-0)
- [Call/Line Status for the Call Control, Directory, and Speed Dials Windows, page 15](#page-30-0)
- **•** [Handling Calls, page 25](#page-40-2)
- **•** [Using the Directory, page 53](#page-68-2)

# <span id="page-23-0"></span>**Parked Calls Window**

This window contains the Parked Calls Details pane, which displays calls that you parked at a call-park extension. Parking a call places a call on hold, so another phone in the system can retrieve it. For example, if you are on an active call at your phone, you can park the call to a call park extension such as 1234. Someone on another phone in your system can then dial 1234 to retrieve the call.

The Parked Calls entry in the Parked Calls Details pane comprises the following information:

- **•** The directory number of the call that you parked
- **•** The call-park extension where you parked the call
- **•** The directory number of the attendant phone that parked the call

For example, the entry in the Park Calls Details pane may read, "2000 parked at 4000 by 3000." This entry indicates that the attendant at directory number 3000 parked the call at directory number 2000 to the extension that Cisco Unified CallManager chose, which, in this case, was call-park extension 4000. The call at directory number 2000 remains on hold until the user answers the call or until the parked call reverts to the attendant.

**Note** Cisco Unified CallManager chooses the call-park extension, which is based on the configuration that the system administrator entered in Cisco Unified CallManager Administration.

From the Parked Call window, you can view and pick up all calls that are parked by all attendants that are connected to the attendant server. You cannot view and pick up calls that were parked before you logged in to the attendant console.

If the user does not answer the call that is parked at the call-park extension, the parked call remains at the extension for a predetermined time, usually 60 seconds, which your system administrator manually configures in Cisco Unified CallManager Administration; then, the call reverts automatically to the Call Control Details pane.

If you want to manually retrieve the parked call, you can do so by using the Revert Park button on the Call-Control toolbar, the Revert Park option on the context-sensitive menu or Actions menu, or the Revert Park keyboard shortcut. After you revert the parked call, the call displays in the Call Control Details pane.

### **Related Topic**

- **•** [Cisco Unified CallManager Attendant Console Window, page 5](#page-20-0)
- **•** [Handling Calls, page 25](#page-40-2)

### <span id="page-24-0"></span>**Menu Bar**

From the menu bar, you go online/offline, log out, edit keyboard shortcuts, change text size and color scheme of the console, control the window size and placement, perform call-control tasks, and obtain online help.

#### **Related Topic**

- **•** [Viewing and Upgrading the Cisco Unified CallManager Attendant Console Version, page 23](#page-38-1)
- **•** [Handling Calls, page 25](#page-40-2)
- **•** [Customizing Cisco Unified CallManager Attendant Console Settings, page 43](#page-58-2)

### <span id="page-24-1"></span>**Call-Control Toolbar**

The Call-Control toolbar displays a set of buttons for the most common call-control tasks that the attendant performs. The attendant console enables buttons on the call-control toolbar only when you can perform call-control tasks with them. Clicking a button automatically enables the corresponding menu options on the menu bar or context-sensitive menu.

See [Table 1](#page-25-0) for call-control tasks and the corresponding buttons:

### <span id="page-25-0"></span>*Table 1 Call-Control Toolbar*

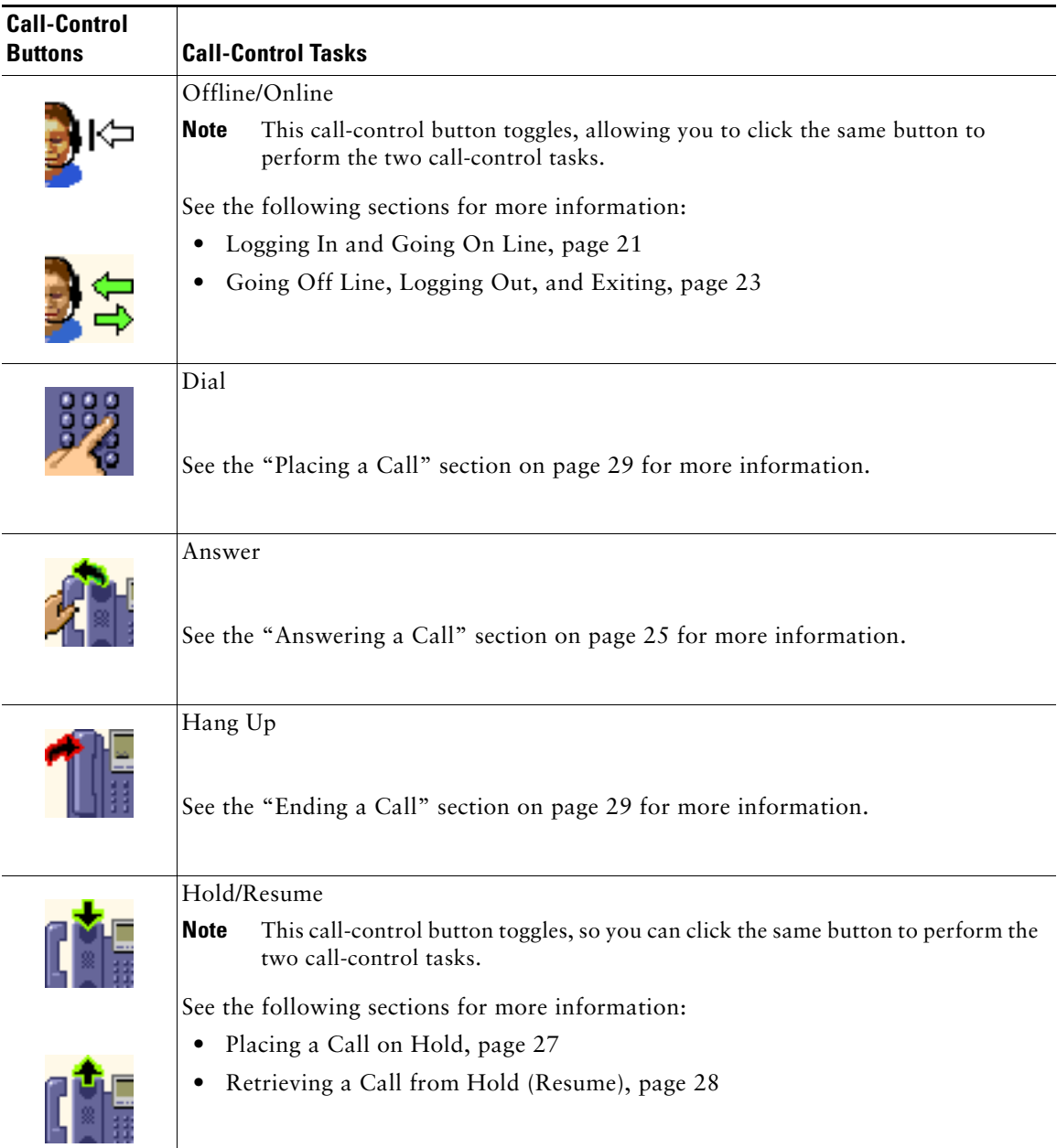

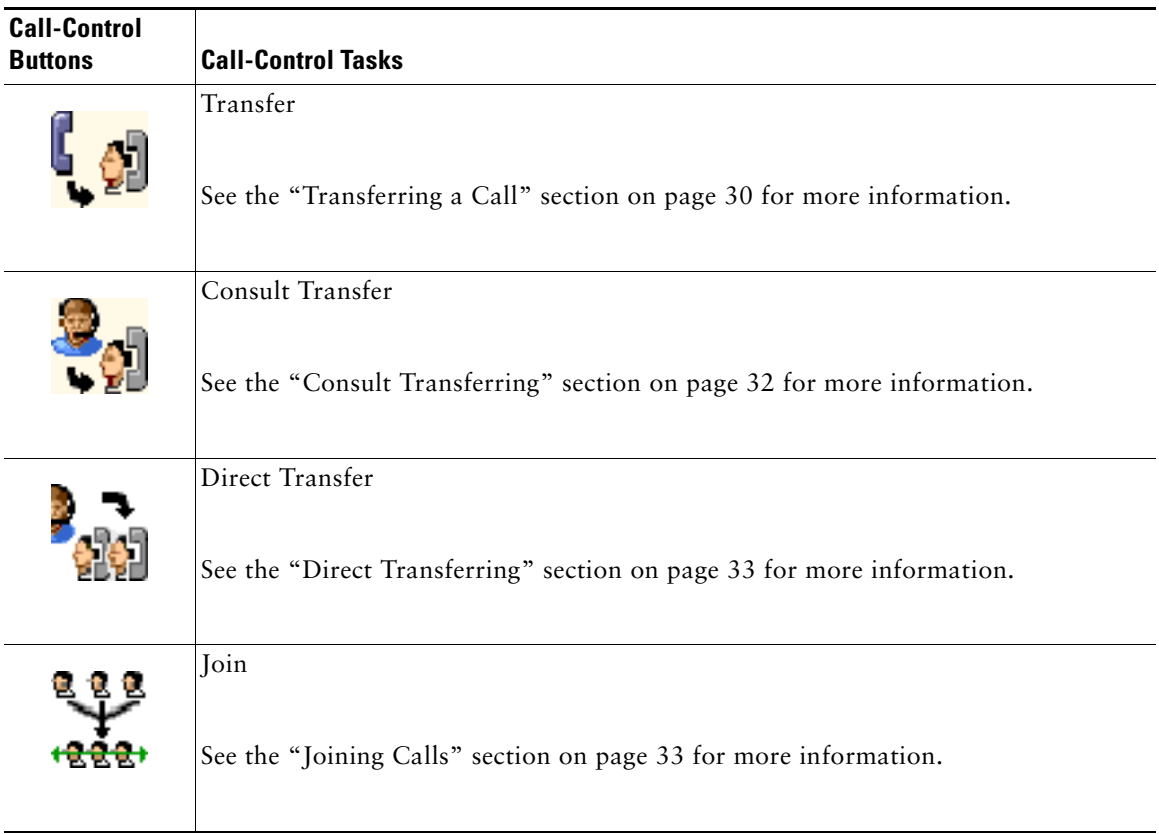

#### *Table 1 Call-Control Toolbar (continued)*

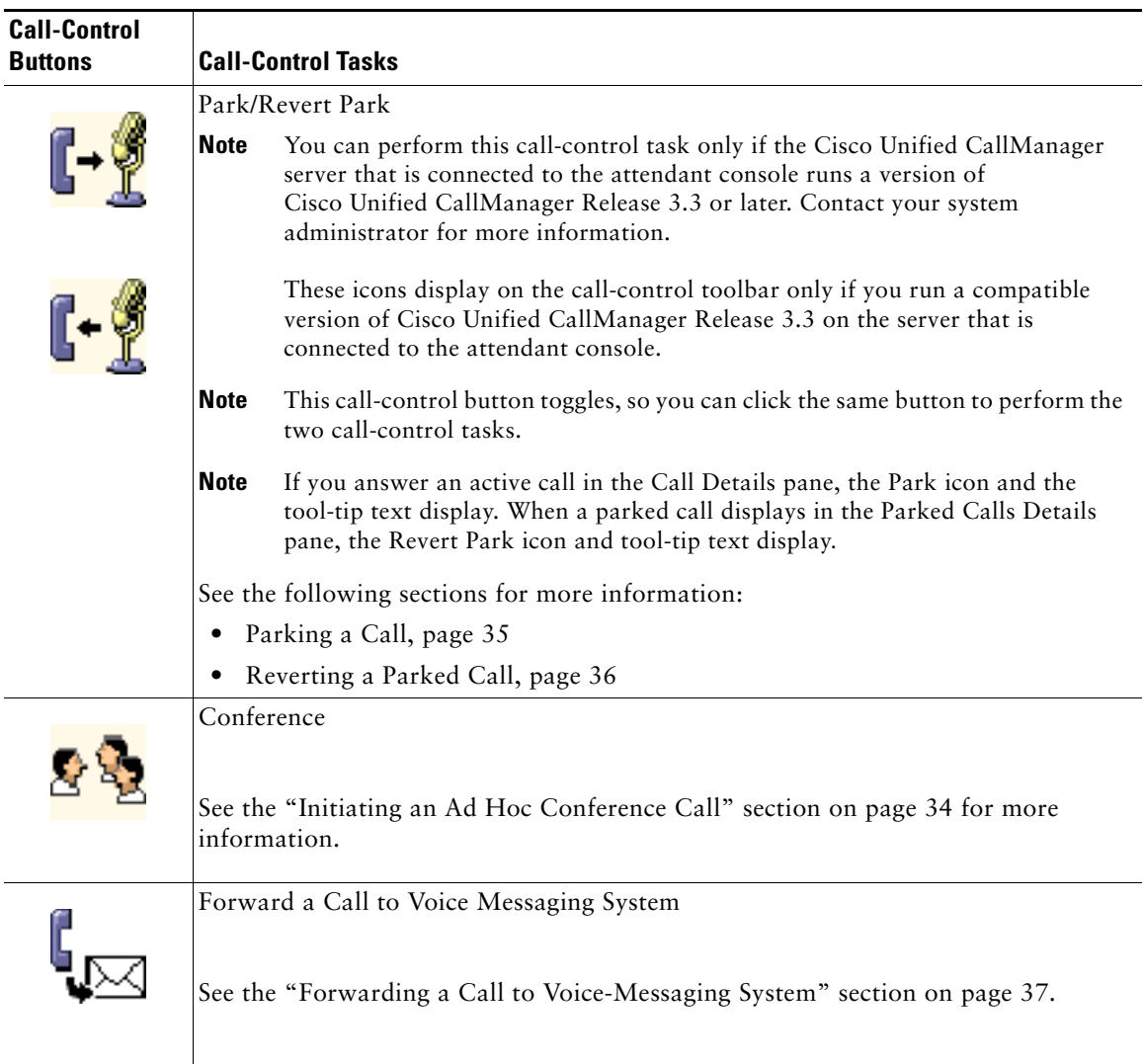

### *Table 1 Call-Control Toolbar (continued)*

At any time, you can change the location where the toolbar displays. Position choices include the following positions:

- **•** Left—The toolbar displays down the left side of the Cisco Unified CallManager Attendant Console window.
- **•** Top—The toolbar displays between the menu bar and the Call Control window.
- **•** Right—The toolbar displays down the right side of the Cisco Unified CallManager Attendant Console window.
- **•** Down—The toolbar displays across the bottom, left corner of the Cisco Unified CallManager Attendant Console window below the status bar.

 $\frac{1}{2}$  To recall the function of a button, use the tool-tip text that displays when the mouse pointer hovers over the button.

To change the location where the toolbar displays in the window, perform the following procedure:

#### **Procedure**

- **Step 1** Right-click the call-control toolbar and choose **Position**.
- **Step 2** From the following list, choose the position in which you want the toolbar to display:
	- **•** Left
	- **•** Top
	- **•** Right
	- **•** Down

You changed the position of the toolbar.

#### **Related Topic**

**•** [Handling Calls, page 25](#page-40-2)

# <span id="page-29-0"></span>**Status Bar**

The status bar displays the following information:

**•** The pop-to-top icon

[Figure 2](#page-29-1) shows the pop-to-top icon.

#### <span id="page-29-1"></span>*Figure 2 Pop-to-Top Icon*

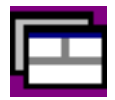

When the Call Control window is minimized or behind another window, the pop-to-top icon in the lower, right corner of the status bar allows you to quickly display the Call Control window when you receive an incoming call or place an outgoing call from the attendant phone.

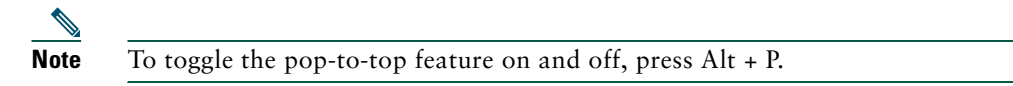

- **•** Call-control status (Trying, Call Control Up)
- **•** The Offline/Online status icon
- **•** The IP address or hostname of the attendant server that is connected to the attendant console

### **Related Topic**

**•** [Cisco Unified CallManager Attendant Console Interface, page 1](#page-16-1)

### <span id="page-30-0"></span>**Call/Line Status for the Call Control, Directory, and Speed Dials Windows**

Each line or the operator line button in the Call Control window indicates one of the following states, as represented by corresponding icons that display in [Table 2](#page-30-1).

<span id="page-30-1"></span>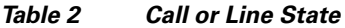

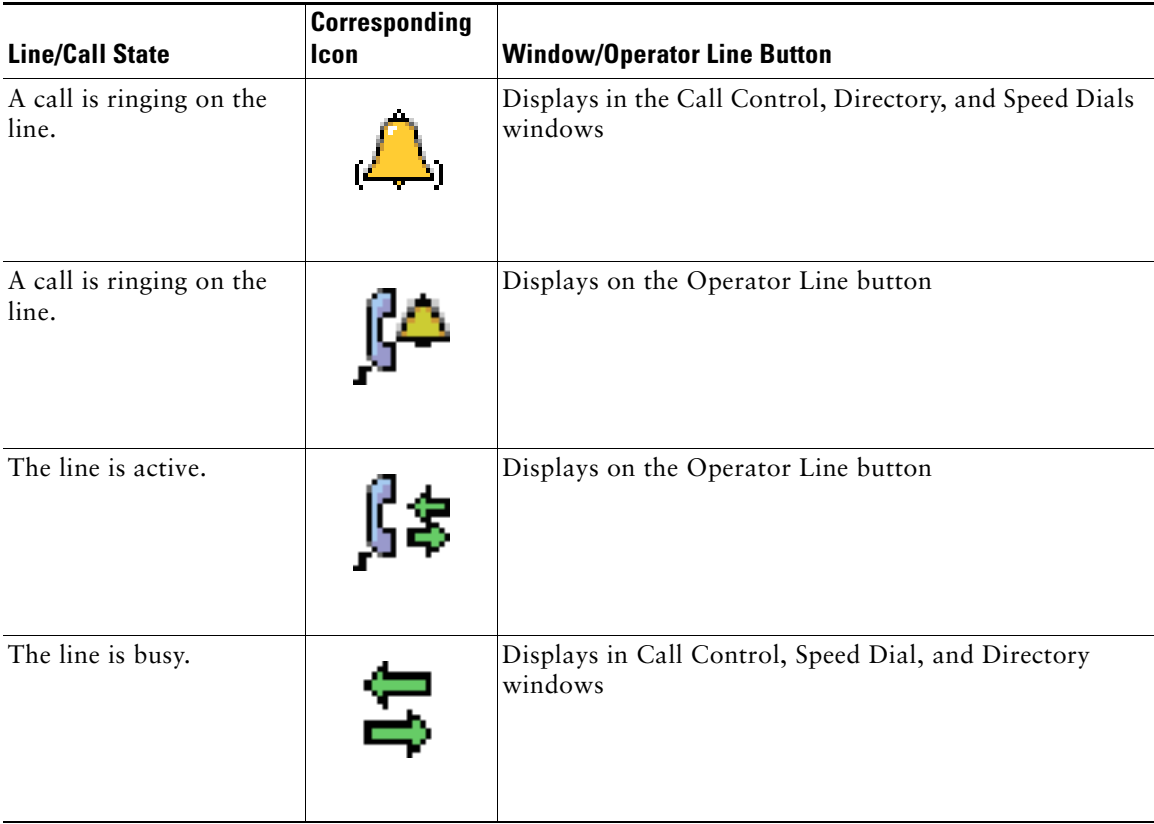

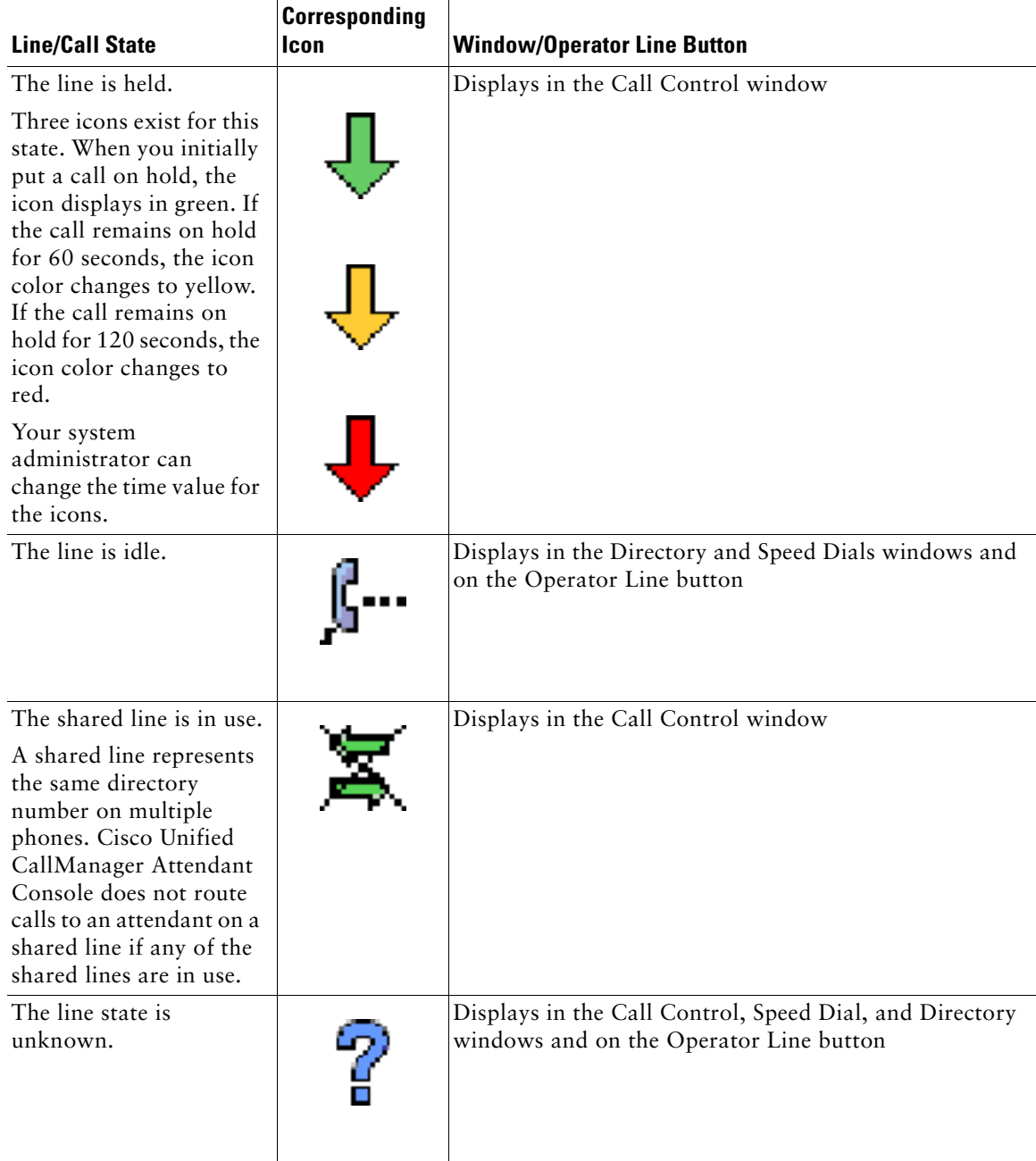

*Table 2 Call or Line State (continued)*

| <b>Line/Call State</b>                                                                                                    | <b>Corresponding</b><br>Icon | <b>Window/Operator Line Button</b>                                                     |
|----------------------------------------------------------------------------------------------------|------------------------------|----------------------------------------------------------------------------------------|
| The status of the line<br>indicates that the user<br>configured Call Forward<br>All to a voice-messaging<br>system on the<br>Cisco Unified IP Phone. |                              | Displays in the Directory window when the number of<br>search entries is less than 10. |
| The status of the line<br>indicates that the user<br>configured Call<br>Forwarding to a specific<br>directory number.                                |                              | Displays in the Directory window.                                                      |

### <span id="page-32-0"></span>**Context-Sensitive Menus**

Each window includes a set of context-sensitive menus that display when you right-click the mouse in the window. These menus allow you to perform tasks such as adding speed-dial entries and changing text size.

### **Related Topics**

- **•** [Handling Calls, page 25](#page-40-2)
- **•** [Configuring Speed-Dial Entries and Groups, page 47](#page-62-1)
- **•** [Using the Directory, page 53](#page-68-2)

## <span id="page-32-1"></span>**Dial/Transfer/Conference Dial Pad**

You can place/transfer/conference a call by using one of several interchangeable methods. If you want to do so, you can perform these tasks by using the dial pad. The dial pad contains the following items:

- **•** A field where you can enter the number that you want to dial
- **•** A pane where you can search for a user in the directory
- **•** A button that allows you to complete the transaction (for example, transfer or conference a call)

### **Related Topic**

**•** [Handling Calls, page 25](#page-40-2)

# <span id="page-33-0"></span>**Accessibility Features**

Cisco Unified CallManager Attendant Console includes features such as screen reader support, audible alerts, and navigation shortcuts to assist visually impaired or blind attendants to use the attendant console .

### **Screen Reader Support**

Attendants can use Cisco Unified CallManager Attendant Console with a screen reader such as JAWS. The screen reader provides the attendant with information on the status of the attendant console as well as with information about the text in the attendant console windows.

### **Audible Alerts**

Attendants can enable audible alerts that indicate when the attendant receives calls (incoming and broadcast), drops calls, parks calls, and places calls on hold as well as alerts that indicate how long calls have been on hold. The audible alerts sound once per call event. The "audio" subdirectory of the Cisco Unified CallManager Attendant Console application contains the audible alert files. By default, the directory location specifies C:\Program Files\Cisco\Call Manager Attendant Console\audio. To enable audible alerts, check the **Enable Audible Alerts** check box from the Attendant Settings dialog box. [Table 3](#page-33-1) describes the audible alert tones.

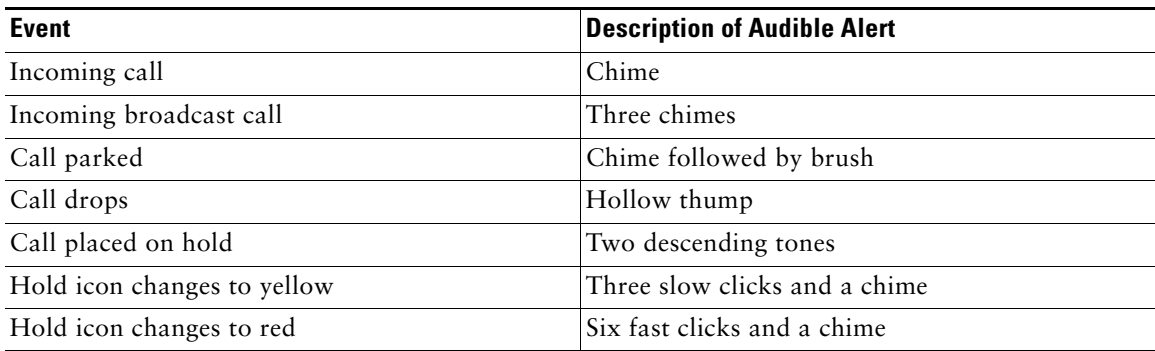

#### <span id="page-33-1"></span>*Table 3 Audible Alert Tones*

For information on accessing the Attendant Settings dialog box, see the ["Starting the](#page-34-0)  [Cisco Unified CallManager Attendant Console for the First Time" section on page 19.](#page-34-0)

### **Accessibility Messages**

You can enable accessibility messages, so dialog boxes display information about the status of the attendant console, such as when call control goes up or down. You can have these messages read by the screen reader that you have installed on your PC. To enable accessibility messages, check the **Show**  **Accessibility Messages** check box from the Attendant Settings dialog box. For information on accessing the Attendant Settings dialog box, see the ["Starting the Cisco Unified CallManager](#page-34-0)  [Attendant Console for the First Time" section on page 19.](#page-34-0)

### **Placing a Call on Hold When the Dial Pad is Active**

You can place a call on hold during a transfer, consult transfer, or conference, so callers cannot hear the screen reader as you use the dial pad or browse through the directory. To place calls on hold during a transfer, consult transfer, or conference, check the **Hold Call When Dial Pad is Active** check box from the Attendant Settings dialog box. For information on accessing the Attendant Settings dialog box, see the ["Starting the Cisco Unified CallManager Attendant Console for the First Time" section on](#page-34-0)  [page 19](#page-34-0).

### **Keyboard Shortcuts**

The Cisco Unified CallManager Attendant Console keyboard shortcuts allow you to navigate the interface and to perform call-control tasks by using your keyboard. You can navigate between windows of the attendant console and between fields of a single window. You can also perform all call-control tasks by using the keyboard. For more information, see the ["Using Keyboard Shortcuts"](#page-54-1)  [section on page 39.](#page-54-1)

# <span id="page-34-0"></span>**Starting the Cisco Unified CallManager Attendant Console for the First Time**

Starting the Cisco Unified CallManager Attendant Console for the first time requires that you enter or verify information in the Settings dialog box. Your system administrator provides the information.

Perform the following procedure to start the Cisco Unified CallManager Attendant Console:

### **Procedure**

**Step 1** Double-click the Cisco Unified CallManager Attendant Console icon on the desktop or choose **Start > Programs > Cisco Unified CallManager Attendant Console**.

[Figure 3](#page-34-1) shows the Cisco Unified CallManager Attendant Console icon.

<span id="page-34-1"></span>*Figure 3 Cisco Unified CallManager Attendant Console Icon*

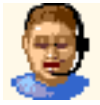

**Step 2** Before you log in to the PC, click the **Settings** button.

The Settings dialog box contains the Basic and Advanced tabs.

The Settings dialog box displays and prompts you for the following information in the Basic tab:

- **•** Server Host Name or IP Address
- **•** Directory Number of Your Phone
- **Step 3** Enter the appropriate information in the fields.
- **Step 4** If you do not want to configure settings that display in the Advanced tab, click **OK**.

You can configure an audible ring that plays through the PC sound card, you can enable trace for troubleshooting, or you can configure alternate settings through the Advanced tab.

**Step 5** Click the **Advanced** tab.

Your system administrator must provide the information that you enter in the fields that display.

**Step 6** To change the path of the local directory file, enter the new path in the Path of Local Directory File field.

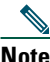

**Note** The local directory file, which is defined as the user list file, provides the directory information that displays in the windows.

- **Step 7** To change the interval at which the attendant console reloads the directory file, enter a new interval (in seconds) in the Directory Reload Interval field.
- **Step 8** To change the call-processing server host name or IP address, enter the appropriate information in the Call Processing Server Host Name or IP Address field.
- **Step 9** In the Local Host IP Address (for line state) field, enter the local IP address of the attendant console.

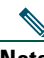

**Note** If the attendant PC has two Network Interface Cards (NICs), your system administrator can specify the IP address that will receive line state updates.

If your administrator wants to receive the line state on a specific UDP port for security reasons, the administrator can specify the UDP port in the format IP Address:Port in the Local Host IP Address (for line state) field.

- **Step 10** Check the **Enable Trace** check box.
- **Step 11** If you want the attendant console to provide tones through the sound card on your PC to indicate when you receive calls, park calls, and place calls on hold as well as to indicate how long a call has been on hold, check the **Enable Audible Alerts** check box.
- **Step 12** If you want the attendant console to display dialog boxes that contain information about the status of the attendant console, such as when call control goes up or down, check the **Show Accessibility Messages**.
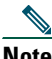

- **Note** The attendant console status bar displays the same information as the accessibility messages. If you use a screen reader, you may want to enable accessibility messages, so the screen reader can alert you of the attendant console status.
- **Step 13** If you want the attendant console to place calls on hold when the dial pad is active during a call transfer, consult transfer, or conference, check the **Hold Call When Dial Pad is Active** check box.

The caller receives music on hold, if configured.

**Note** If you use a screen reader, you may want to check the **Hold Call When Dial Pad is Active** check box, so callers cannot hear the screen reader when you use the dial pad or browse through the directory.

**Step 14** Click **Save**. You can now log in and go on line.

### **Logging In and Going On Line**

When you log in to the attendant PC, you enter your username and password and choose the language in which you want the GUI to display.

Perform the following steps to log in, go on line, and handle calls:

#### **Procedure**

- **Step 1** If you have not already done so, double-click the Cisco Unified CallManager Attendant Console icon on the desktop or choose **Start > Programs > Cisco Unified CallManager Attendant Console**.
- **Step 2** When prompted, enter your attendant console username and password in the login dialog box.

- Tip To save this information, so you do not enter it each time that you log in to the attendant console, check the Remember user name and password check box.
- **Step 3** The first time that you log in to the attendant console, the text in the login dialog box displays in the language that your operating system supports. You can only view languages that your operating system supports. If you cannot view the chosen language, contact your system administrator.

From the Language drop-down list box, choose the language in which you want the GUI to display.

In subsequent login dialog boxes, the text automatically displays in the language that you chose in the previous login.

**Caution** If some text displays in English after you choose a different language, see the ["Troubleshooting" section on page 57.](#page-72-0)

 $\frac{1}{2}$  To review or change settings that are configured for the attendant console, click the Settings button. For information on changing settings, see the ["Starting the](#page-34-0)  [Cisco Unified CallManager Attendant Console for the First Time" section on page 19](#page-34-0).

#### **Step 4** Click **Log In**.

When you log in, Cisco Unified CallManager Attendant Console checks the information that is provided in the Settings dialog box.

Logging in enables you to use Cisco Unified CallManager Attendant Console to answer, place, and handle calls, to view line status, to use the directory, and to configure and use speed-dial entries.

Your system administrator sets up your Cisco Unified CallManager Attendant Console user ID and password. Contact your system administrator if you cannot log in.

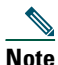

**Note** The attendant console saves the user name of the attendant that last used the attendant console on the PC.

**Step 5** On the call-control toolbar, click the **Online** button or choose **File > Online**.

When you go on line, the color of the arrows in the button changes from green to white, and the menu option Online changes to Offline. The status bar at the bottom of the console indicates that you are on line.

The Cisco Unified CallManager Attendant Server receives notice that you are available to answer calls. The status bar should read, "Call Control Up."

### **Going Off Line, Logging Out, and Exiting**

When you are not using Cisco Unified CallManager Attendant Console, go off line, so the Cisco Unified CallManager Attendant server knows that you are not available to handle calls from directory numbers that are configured specifically for the attendant console. Be aware that you can still answer calls that come to your personal phone number on the Cisco Unified IP Phone.

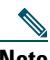

**Note** Be aware that the Online/Offline buttons and menu options are context-sensitive. If you are on line, the Offline button and menu option display. If you are off line, the Online button and menu option display.

- **•** If you need to stop handling calls for a short time, click the **Offline** button on the call-control toolbar or choose **File > Offline**.
- **•** When you want to resume handling calls, click the **Online** button on the call-control toolbar or choose **File > Online**.
- **•** To exit Cisco Unified CallManager Attendant Console completely and close the application window, choose **File > Logout** or **File > Exit**.

When you choose File > Logout, you exit the application, and the Cisco Unified CallManager Attendant Console Login dialog box automatically displays. When you choose File > Exit, you exit the application, and no dialog box displays.

### **Viewing and Upgrading the Cisco Unified CallManager Attendant Console Version**

Cisco Unified CallManager Attendant Console provides easy access to the latest attendant console plug-in for upgrade. If you receive a message upon login that states that you cannot access the server, you must upgrade the attendant console to the version that is available through Cisco Unified CallManager Administration.

After you begin the upgrade through the Help menu, contact your system administrator for information on how to complete the upgrade process.

Perform the following procedure to view the version of the Cisco Unified CallManager Attendant Console and to upgrade to the most recent version:

#### **Procedure**

- **Step 1** Choose **Help > About the Cisco Unified CallManager Attendant Console**. The version of the attendant console and the server that is connected to the attendant console display. **Step 2** If you do not want to upgrade, click **OK**.
- **Step 3** If you want to upgrade, click **Yes** to acknowledge that you want to upgrade. Wait for the Cisco Unified CallManager Attendant Console Setup window to load; follow the prompts in the windows to complete the upgrade or contact your system administrator for information on how to perform this task.

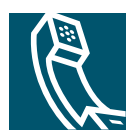

# **Handling Calls**

To handle calls with Cisco Unified CallManager Attendant Console, you can use the mouse, toolbar buttons, menu bar, keyboard shortcuts, or the Cisco Unified IP Phone that is associated with Cisco Unified CallManager Attendant Console to perform these functions.

This chapter provides the following instructions:

- **•** [Answering a Call, page 25](#page-40-0)
- **•** [Answering a Broadcast Call, page 26](#page-41-1)
- [Placing a Call on Hold, page 27](#page-42-0)
- **•** [Retrieving a Call from Hold \(Resume\), page 28](#page-43-0)
- **•** [Ending a Call, page 29](#page-44-0)
- **•** [Placing a Call, page 29](#page-44-1)
- **•** [Transferring a Call, page 30](#page-45-0)
- **•** [Joining Calls, page 33](#page-48-0)
- **•** [Initiating an Ad Hoc Conference Call, page 34](#page-49-0)
- **•** [Parking a Call, page 35](#page-50-0)
- **•** [Reverting a Parked Call, page 36](#page-51-0)
- **•** [Forwarding a Call to Voice-Messaging System, page 37](#page-52-0)
- **•** [Using Dial Digits, page 38](#page-53-0)
- **•** [Using Keyboard Shortcuts, page 39](#page-54-0)

### <span id="page-40-0"></span>**Answering a Call**

When Cisco Unified CallManager Attendant Console receives an incoming call, the call displays in the Call Details pane of the Control Call window. You answer calls from the Call Control window by using any method that is listed in [Table 1.](#page-41-0) You cannot answer calls from the Speed Dial or Directory windows.

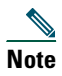

**Note** Answering a new call automatically places an active call on hold.

**Note** To answer broadcast calls from the Broadcast Calls window, see the ["Answering a Broadcast](#page-41-1)  [Call" section on page 26.](#page-41-1)

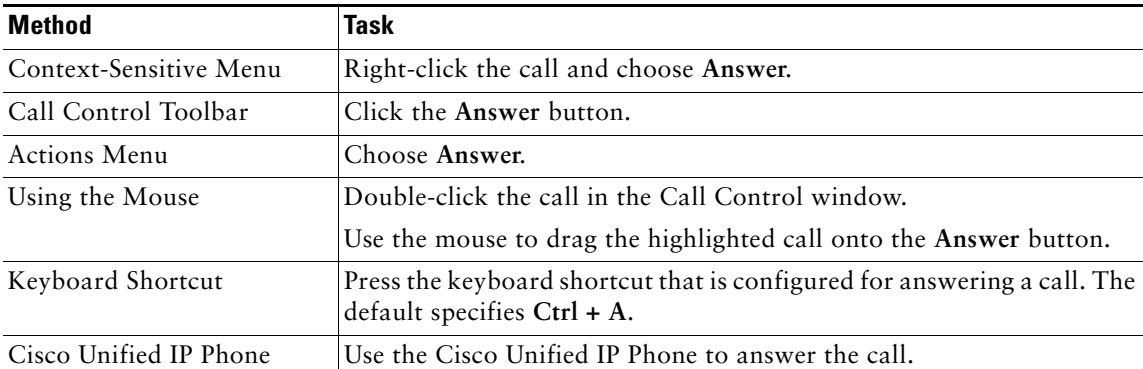

#### <span id="page-41-0"></span>*Table 1 Answering a Call*

### <span id="page-41-1"></span>**Answering a Broadcast Call**

Your administrator can configure Cisco Unified CallManager Attendant Console to place incoming calls into a queue and broadcast the calls to attendants who are available when the call arrives or who become available before the call is answered. You can see the broadcast calls in the Broadcast Calls window. The call remains in the Broadcast Calls window until an attendant answers the call. You answer broadcast calls by using keyboard shortcuts, context-sensitive menus, the menu bar, or the mouse. After an attendant answers a broadcast call, the call moves from the Broadcast Calls window to the Call Control window of the attendant who answers the call.

The Attendant Console allows you to view and answer broadcast calls that have not been answered. Perform the following procedure to answer a queued call:

- **•** Right-click the call that you want to answer; then, choose **Answer** from the context-sensitive menu.
- **•** Click the call that you want to answer; then, click **Answer** button on the call-control toolbar.
- **•** Click the call that you want to answer; then, from the Actions menu, choose **Answer**.
- **•** Double-click the call in the Broadcast Calls window and use the mouse to drag the highlighted call onto the **Answer** button.
- **•** Drag the call from the Broadcast Calls window to an operator line button.
- **•** On the PC keyboard, press **Ctrl + A**.

**Note** If you have an active call, the attendant console places that active call on hold when you answer the broadcast call.

#### **Related Topic**

**•** [Broadcast Calls Window, page 6](#page-21-0) (for descriptive information)

### <span id="page-42-0"></span>**Placing a Call on Hold**

You can place an active call on hold to take another incoming call or to check availability of the intended recipient. When you place a call on hold in the Call Control window, the held icon displays in the Call State area, and the active icon displays on the Operator Line button.

You place calls on hold from the Call Control window by using any method that is listed in [Table 2.](#page-42-1)

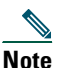

**Note** You cannot place calls on hold from the Speed Dial or Directory windows.

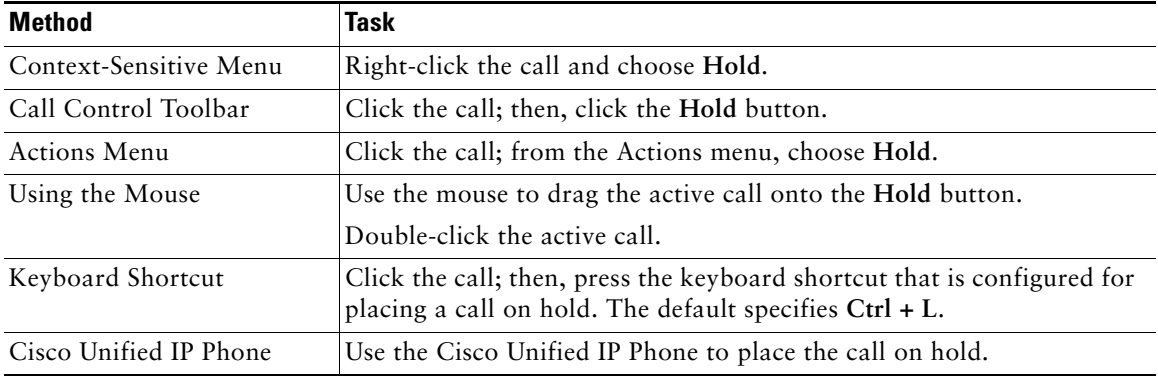

#### <span id="page-42-1"></span>*Table 2 Placing a Call on Hold*

### <span id="page-43-0"></span>**Retrieving a Call from Hold (Resume)**

When you retrieve a call from hold, the caller connects to you. When you retrieve a call from hold in the Call Control window, the active icon displays in the line status area, and the active icon displays on the Operator Line button.

You retrieve calls from hold in the Call Control window by using any method that is listed in [Table 3.](#page-43-1)

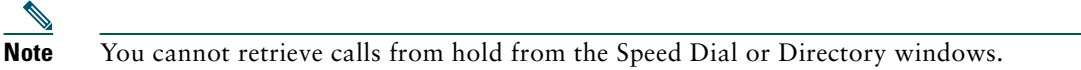

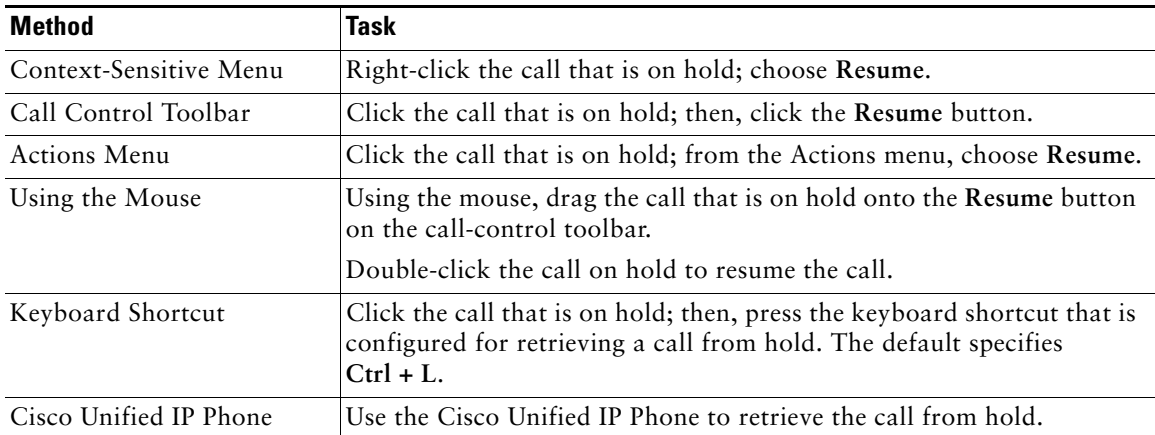

#### <span id="page-43-1"></span>*Table 3 Resuming a Call*

### <span id="page-44-0"></span>**Ending a Call**

When Cisco Unified CallManager Attendant Console disconnects the call, the call disappears from the Call Details pane of the Control Call window. You end calls from the Call Control window by using any method that is listed in [Table 4.](#page-44-2)

**Note** You cannot end calls from the Speed Dial or Directory windows.

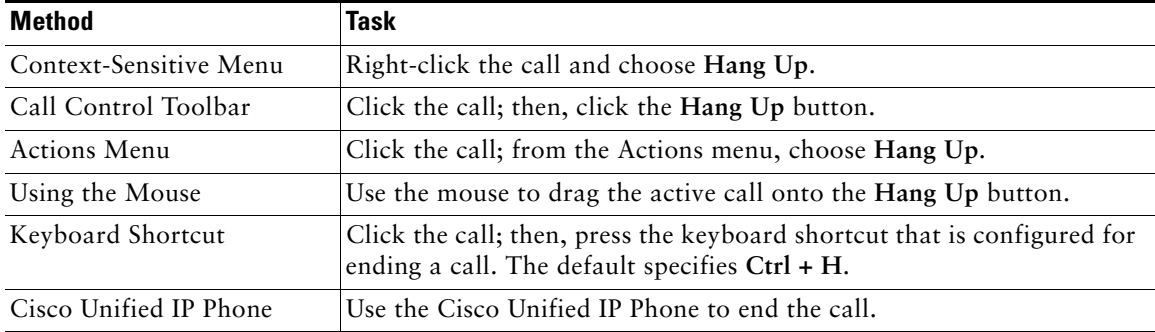

#### <span id="page-44-2"></span>*Table 4 Ending a Call*

# <span id="page-44-1"></span>**Placing a Call**

You can place calls when a line is available in the Call Control window. You can place calls to directory or speed-dial entries or to an external phone number. You place calls by using any method that is listed in [Table 5.](#page-44-3)

#### <span id="page-44-3"></span>*Table 5 Placing a Call*

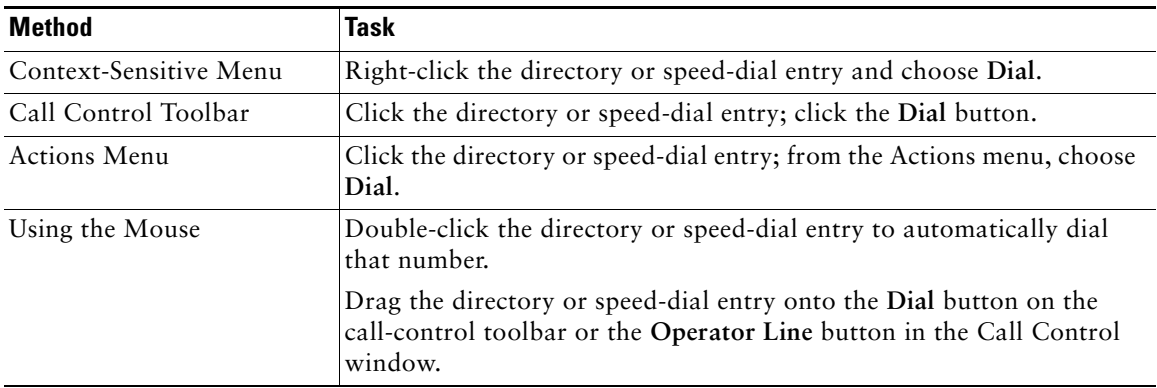

#### *Table 5 Placing a Call (continued)*

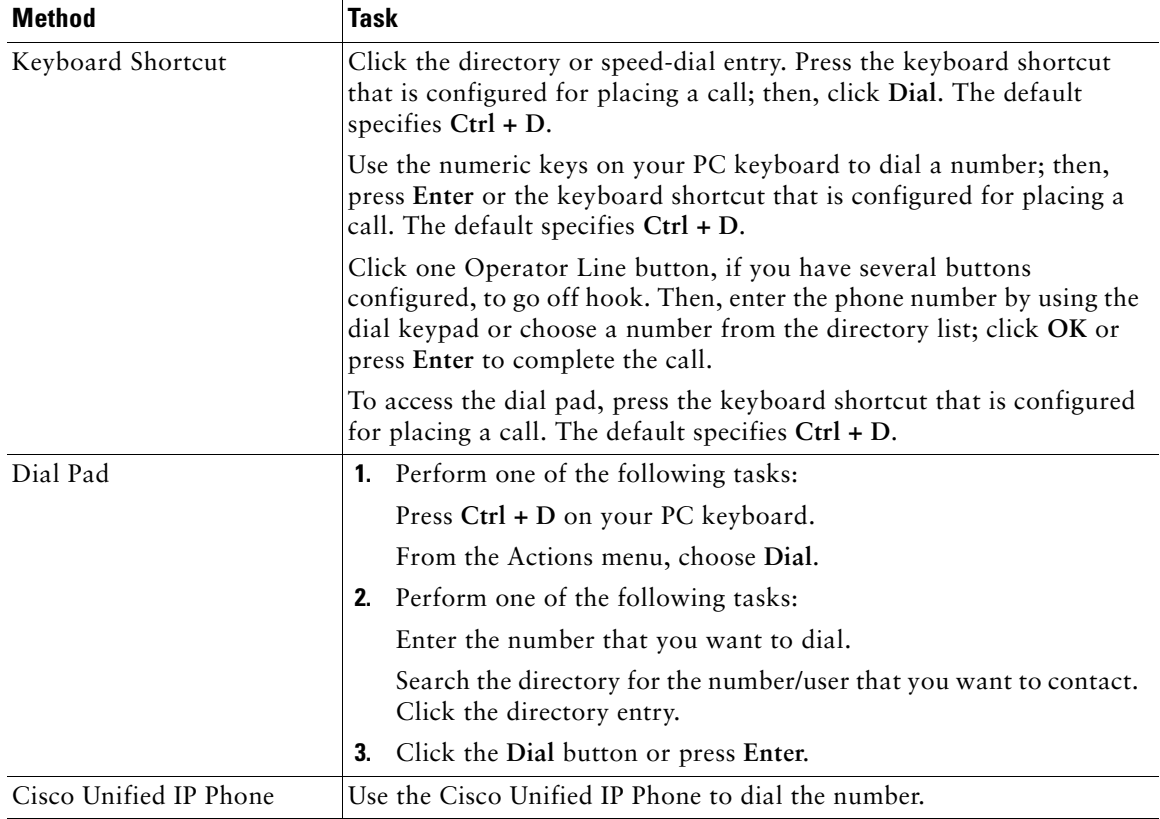

## <span id="page-45-0"></span>**Transferring a Call**

When you transfer an active call, the system connects the caller to the person that you designate. Cisco Unified CallManager Attendant Console allows you to perform a transfer, consult transfer, or direct transfer, as defined in the following sections:

- **•** [Transferring a Call, page 31](#page-46-0)
- **•** [Consult Transferring, page 32](#page-47-0)
- **•** [Direct Transferring, page 33](#page-48-1)

You transfer, consult transfer, or direct transfer in any window by using keyboard shortcuts, context-sensitive menus, the menu bar, or the mouse.

**Note** See the ["Troubleshooting" section on page 57](#page-72-0) if you receive messages about transferring calls.

### <span id="page-46-0"></span>**Transferring a Call**

When you perform a transfer, you cannot consult the receiver of the call before transferring the call. To transfer a call by using the Transfer keypad, use any method that is listed in [Table 6.](#page-46-1)

<span id="page-46-1"></span>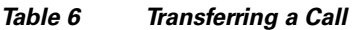

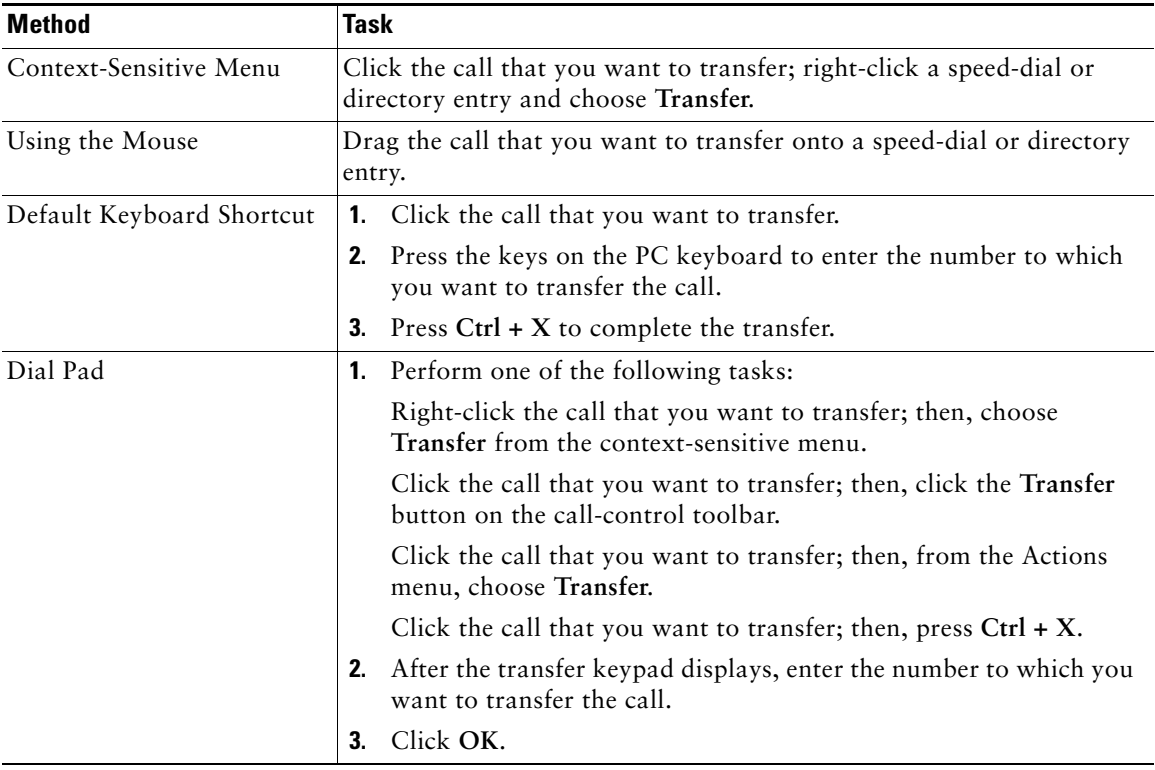

### <span id="page-47-0"></span>**Consult Transferring**

A consult transfer allows you to consult the receiver of the call before transferring the call. Use any method that is listed in [Table 7](#page-47-1) to consult transfer a call.

<span id="page-47-2"></span>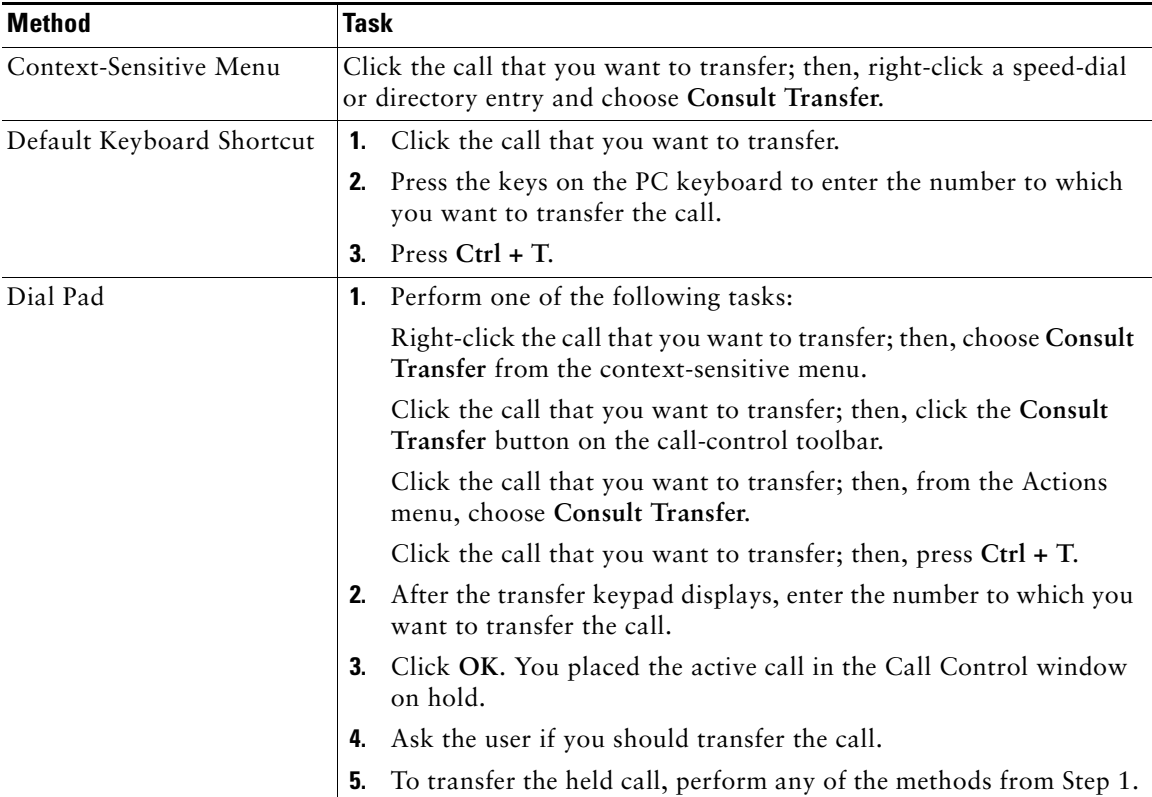

#### <span id="page-47-1"></span>*Table 7 Consult Transferring*

### <span id="page-48-1"></span>**Direct Transferring**

A direct tranfer allows you to merge two calls into the same call. To use the direct transfer feature, in the Call Details window, you must choose the active call and another call on the same line.

To direct transfer a call, use any method that is listed in [Table 8](#page-48-2).

| Method                    | Task                                                                                                    |  |  |
|---------------------------|----------------------------------------------------------------------------------------------------|--|--|
| Context-Sensitive Menu    | Choose the calls in the Call Control window that you want to transfer<br>by holding down the Ctrl key and clicking the calls; then, right-click<br>and choose Direct Transfer from the context-sensitive menu. |  |  |
| Call Control Toolbar      | Ctrl+click the calls that you want to transfer; then, click the Direct<br>Transfer button.                                                                                                    |  |  |
| <b>Actions Menu</b>       | Ctrl+click the calls that you want to transfer; then, from the Actions<br>menu, choose Direct Transfer.                                                                                                    |  |  |
| Default Keyboard Shortcut | <b>1.</b> Ctrl+click the calls that you want to transfer.                                                                                                    |  |  |
|                           | To complete the transfer, press $Ctrl + R$ .                                                                                                    |  |  |

<span id="page-48-2"></span>*Table 8 Direct Transferring*

## <span id="page-48-0"></span>**Joining Calls**

Join merges a group of calls and the attendant into a conference. To use the join feature, you must choose the active call and other calls on the same line.

You can join calls by using any method described in [Table 9](#page-48-3).

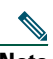

**Note** For information on merging two active calls without the attendant, see the ["Direct](#page-48-1)  [Transferring" section on page 33.](#page-48-1)

<span id="page-48-3"></span>*Table 9 Joining Calls*

| Method                 | Task                                                                                                    |
|------------------------|----------------------------------------------------------------------------------------------------|
| Context-Sensitive Menu | Choose the calls in the Call Control window that you want to join by<br>holding down the Ctrl key and clicking the calls; then, right-click and<br>choose Join from the context-sensitive menu. |
| Call Control Toolbar   | Ctrl+click the calls that you want to join; then, click the Join button.                                                                                                    |

#### *Table 9 Joining Calls (continued)*

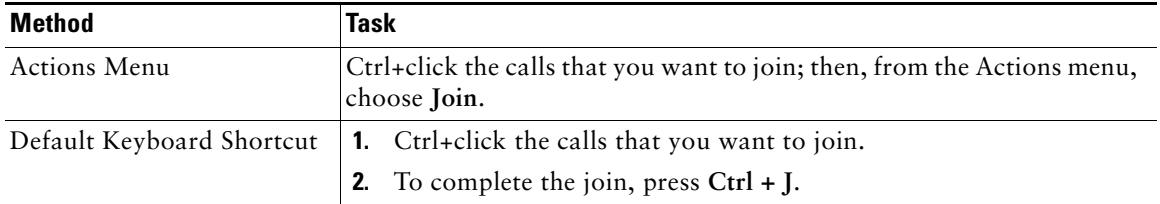

### <span id="page-49-0"></span>**Initiating an Ad Hoc Conference Call**

Cisco Unified CallManager Attendant Console allows you, the conference controller, to build a conference that has not been previously arranged. In an ad hoc conference, you call and add each participant to the conference.

You initiate an ad hoc conference in any window by using any method that is listed in [Table 10.](#page-49-1)

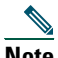

**Note** You can initiate an ad hoc conference call from any window. When you conference from the speed-dial or directory window, performing one of the methods, such as clicking the Conference button or choosing the Conference menu option, adds the participant to the conference call and connects the user that is chosen in the directory or in the speed-dial group to the conference.

#### <span id="page-49-1"></span>*Table 10 Initiating an Ad Hoc Conference Call*

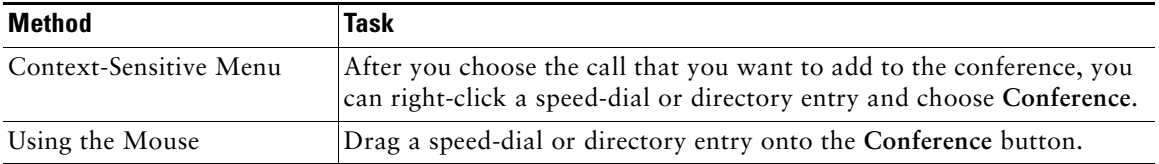

| <b>Method</b>             | <b>Task</b> |                                                                                                    |  |
|---------------------------|-------------|----------------------------------------------------------------------------------------------------|--|
| Default Keyboard Shortcut | 1.          | Answer the call.                                                                                                    |  |
|                           | 2.          | Press the keys on the PC keyboard to enter the directory number<br>that you want to add to the conference.                        |  |
|                           | З.          | To initiate the conference call, press $Ctrl + N$ .                                                                               |  |
| Dial Pad                  |             | <b>1.</b> Perform one of the following tasks:                                                                                     |  |
|                           |             | Right-click the call and choose Conference from the<br>context-sensitive menu.                                                    |  |
|                           |             | Click the appropriate call; click the Conference button on the<br>call-control toolbar.                                           |  |
|                           |             | Click the appropriate call; choose Actions > Conference.                                                                          |  |
|                           |             | Click the appropriate call; press $Ctrl + N$ on the PC keyboard.                                                                  |  |
|                           | 2.          | After the conference keypad displays, enter the directory number<br>of the user that you want to add to the conference. Click OK. |  |
|                           | 3.          | Click the Conference button, choose Actions > Conference or press<br>$Ctrl + N$ on the PC keyboard.                               |  |

*Table 10 Initiating an Ad Hoc Conference Call (continued)*

### <span id="page-50-0"></span>**Parking a Call**

The Call Park feature allows you to place a call on hold, so it can be retrieved from another phone in the system. For example, if you are on an active call at your phone, you can park the call to a call park extension such as 1234. Someone on another phone in your system can then dial 1234 to retrieve the call.

The Parked Calls entry in the Parked Calls Details pane comprises the following information:

- **•** The directory number of the call that you parked
- **•** The call park extension where you parked the call
- **•** The directory number of the attendant phone that parked the call

For example, the entry in the Park Calls Details pane may read, "2000 parked at 4000 by 3000." This entry indicates that the attendant at directory number 3000 parked the call at directory number 2000 to the extension that Cisco Unified CallManager chose, which, in this case, was call park extension 4000. The call at directory number 2000 remains on hold until the user answers the call or until the parked call reverts to the attendant.

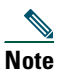

**Note** Cisco Unified CallManager chooses the call park extension, which is based on the configuration that the system administrator entered in Cisco Unified CallManager Administration.

Perform the following procedure to park a call.

#### **Procedure**

**Step 1** Perform one of the following tasks:

- **•** Right-click the call that you want to park; then, choose **Call Park** from the context-sensitive menu.
- **•** Click the call that you want to park; then, click the **Call Park** button on the call-control toolbar.
- **•** Click the call that you want to park; then, from the Actions menu, choose **Call Park**.
- **•** On the PC keyboard, press the keyboard shortcut that is configured for parking a call. The default specifies **Ctrl + P**.
- **•** From the Call Control window, drag the call that you want to park to the Parked Calls window.
- **Step 2** A dialog box displays the directory number where the call is parked. Click **OK**. The parked call displays in the Parked Call Details pane.
- **Step 3** Contact the user that is to retrieve the parked call.

### <span id="page-51-0"></span>**Reverting a Parked Call**

If the user does not answer the call that is parked at the call park extension, you can retrieve the parked call from the call park extension.

From the Parked Call window, you can view and pick up all calls that are parked by all attendants that are connected to the attendant server. You cannot view and pick up calls that were parked before you logged in to the attendant console.

Perform the following procedure to revert a parked call.

#### **Procedure**

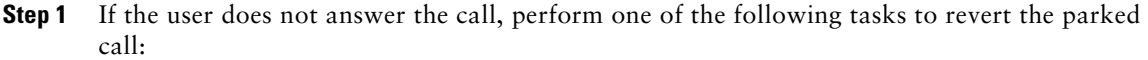

- **•** Right-click the call that you want to park; then, choose **Revert Park** from the context-sensitive menu.
- **•** Click the call that you want to park; then, click the **Revert Park** button on the call-control toolbar.
- **•** Click the call that you want to park; then, from the Actions menu, choose **Revert Park**.
- **•** On the PC keyboard, press the keyboard shortcut that is configured for reverting a parked call. The default specifies **Ctrl + P**.
- **Step 2** Choose the directory number to revert in the dialog box that displays. Click **Revert**. The active call displays in the Call Control Details pane.
- **Step 3** Notify the caller of the situation.

#### **Alternative Methods (Shortcuts)**

- **•** On the PC keyboard, you can press the keys for the directory number of the call that you want to revert and then press the keyboard shortcut that is configured for reverting a parked call. The default specifies **Ctrl + P**. The parked call automatically reverts to the Call Control Details pane.
- **•** From the Parked Calls window, you can drag a parked call onto a Operator Line button to revert the parked call.

### <span id="page-52-0"></span>**Forwarding a Call to Voice-Messaging System**

To forward a call to a voice-messaging system, perform the following procedure:

- **Step 1** Answer the call.
- **Step 2** Perform one of the following methods:
	- **•** Right-click the call; then, choose **Voice Mail** from the context-sensitive menu.
	- **•** Click the **Voice Mail** button on the call-control toolbar.
	- **•** From the Actions menu, choose **Voice Mail**.
	- **•** On the PC keyboard, press the keyboard shortcut that is configured for forwarding a call to a voice-messaging system. The default specifies **Ctrl + O**.
- **Step 3** You automatically put the call on hold, and the Dial Pad displays. Enter the directory number of the person that you want to contact; then, click **Dial**.

**Step 4** The Call Control pane shows that you are transferring the call to voice-messaging system. Wait for the transfer to occur.

The system administrator configures the time that it takes to transfer the call to voice-messaging system. If you want to change the time, contact your system administrator.

### <span id="page-53-0"></span>**Using Dial Digits**

When an automated voice prompt, such as Cisco IP AutoAttendant, tells you to perform a task by using the Cisco Unified IP Phone or the attendant PC numeric keypad, you must use the Dial Digits keypad to perform the task.

#### **Example: Using the Dial Digits Keypad**

If you call another company and an automated voice prompt tells you to "press 1 to dial the extension," you perform one of the various methods to display the keypad and then enter 1.

 $\mathcal{L}$ 

**Tip** You can click the mouse or press keys on the keyboard while using the Dial Digits keypad.

To use the Dial Digits keypad, perform the following procedure:

#### **Procedure**

**Step 1** To display the Dial Digits keypad, perform one of the following tasks:

- **•** Choose **Actions > Dial Digits**.
- Press  $Ctrl + S$ .
- **Step 2** Perform one of the following tasks when the Dial Digits keypad displays:
	- If you are sending a call to voice-messaging system, enter the directory number of a user in your directory and then enter the appropriate alphanumeric characters or symbols in the field, depending on the requests from the automated voice prompt.
	- **•** If you dial an external directory number and receive an automated voice prompt, enter the appropriate alphanumeric characters or symbols in the field, depending on the requests from the automated voice prompt.
- **Step 3** After you complete the tasks, click **Close**.

#### **Alternate Method (Shortcut)**

If you prefer, you can enter dial digits without using the Dial Digits keypad. When you receive the automated voice prompt, press the appropriate keys on the PC keyboard; then, press **Ctrl + S**.

### <span id="page-54-0"></span>**Using Keyboard Shortcuts**

The keyboard shortcuts that are configured for Cisco Unified CallManager Attendant Console allow you to perform call-control tasks and navigate the attendant console user interface efficiently. Use [Table 11](#page-54-1) as a guide for performing call-control tasks by using keyboard shortcuts. Use [Table 12](#page-55-0) as a guide for navigating the interface by using keyboard shortcuts.

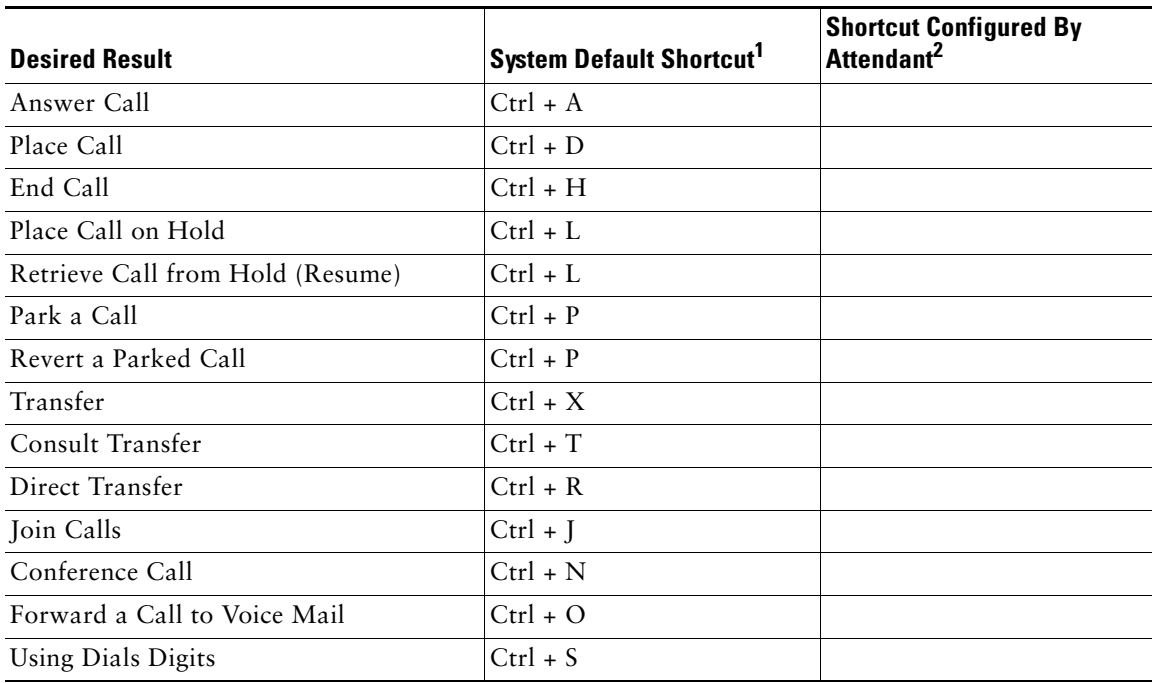

<span id="page-54-1"></span>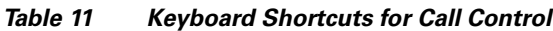

1. The attendant console automatically sets the default keyboard shortcut.

2. If you want to change the system default shortcuts, enter the keyboard shortcut that you configured in the Shortcut Configured By Attendant column.

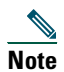

**Note** To change the default keyboard shortcuts, see the ["Creating and Editing Keyboard Shortcuts"](#page-58-0)  [section on page 43.](#page-58-0)

<span id="page-55-0"></span>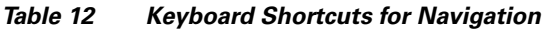

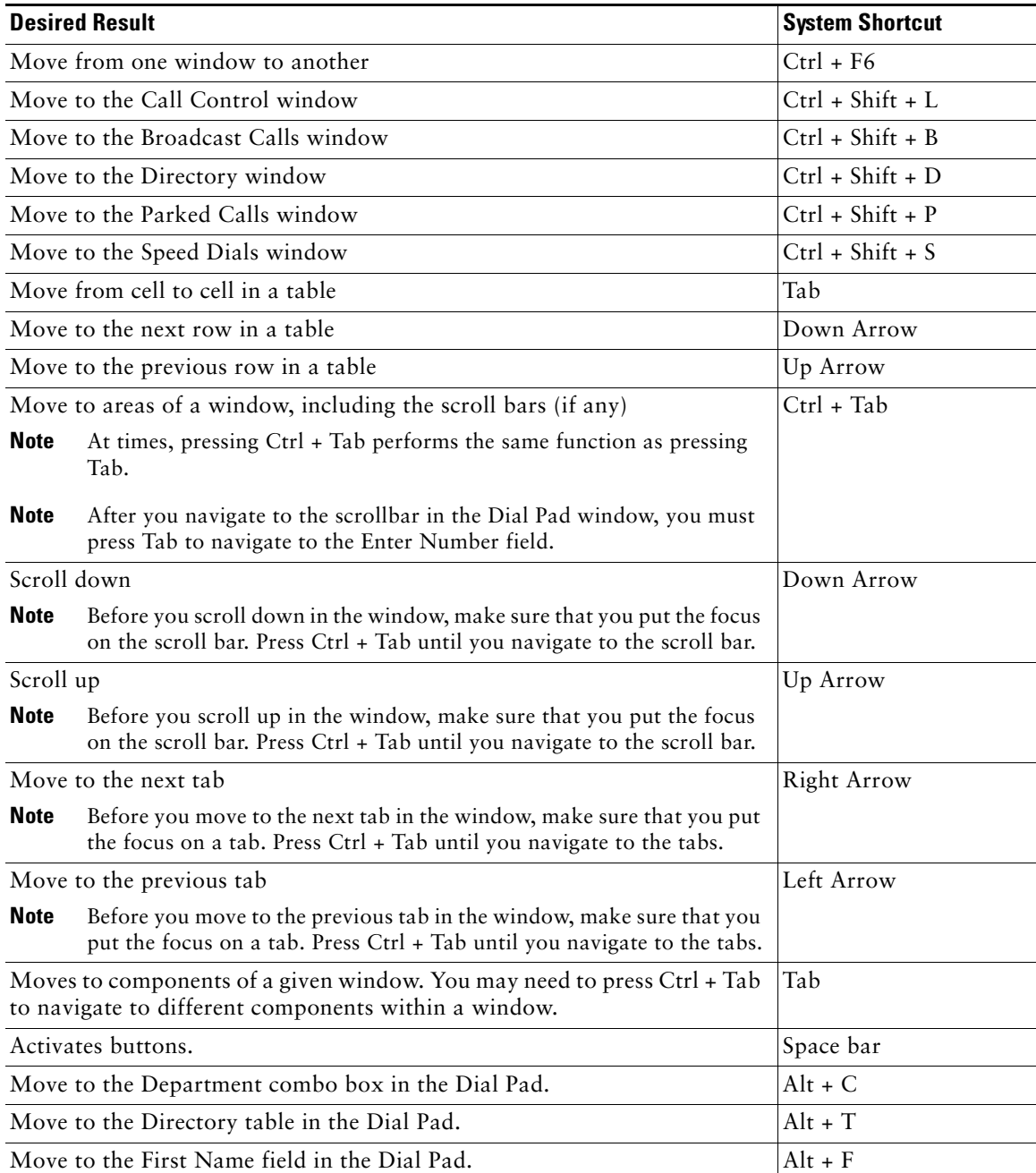

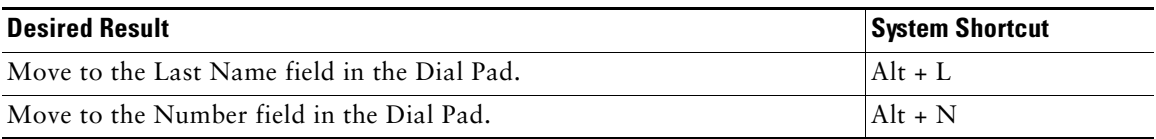

#### *Table 12 Keyboard Shortcuts for Navigation (continued)*

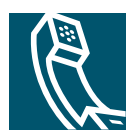

# **3**

# **Customizing Cisco Unified CallManager Attendant Console Settings**

Cisco Unified CallManager Attendant Console settings enable you to edit various system settings, including the keyboard shortcuts that you use to perform call-control tasks, the settings that enable the attendant console to interact with the attendant console server and the directory, and the text size and color of the attendant console display.

This chapter contains the following topics:

- **•** [Creating and Editing Keyboard Shortcuts, page 43](#page-58-1)
- **•** [Viewing and Editing Settings, page 44](#page-59-0)
- **•** [Changing the Screen Appearance, page 44](#page-59-1)

## <span id="page-58-1"></span><span id="page-58-0"></span>**Creating and Editing Keyboard Shortcuts**

Cisco Unified CallManager Attendant Console allows you to create or modify keyboard shortcuts to your specifications, which are saved when you exit the attendant console. You can create keyboard shortcuts for all options that are available through the menu bar.

Perform the following procedure to create and modify keyboard shortcuts:

#### **Procedure**

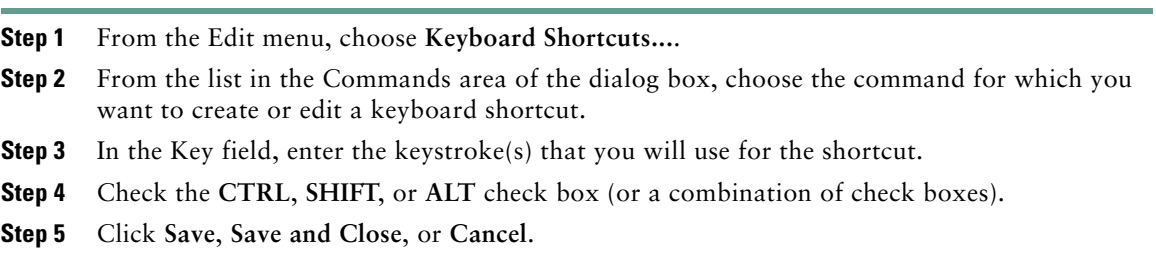

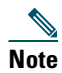

**Note** Clicking Save allows you to create or edit another keyboard shortcut.

After the dialog box closes, the keyboard shortcut displays next to the menu option. It also displays above the Key field when you choose the command from the Command area of the dialog box.

### <span id="page-59-0"></span>**Viewing and Editing Settings**

From the Edit menu, you or your system administrator can change the settings that affect your ability to use the Cisco Unified CallManager Attendant Console. These settings allow the attendant console to interact with the attendant console server and the directory, which provides all directory information that is found in the Directory window.

Cisco recommends that you change these settings only if your system administrator tells you to do so.

Perform the following procedure to view and edit settings:

#### **Procedure**

- **Step 1** From the Edit menu, choose Settings....
- **Step 2** For information on how to configure or change the settings, see the "Starting the [Cisco Unified CallManager Attendant Console for the First Time" section on page 19](#page-34-1).

### <span id="page-59-1"></span>**Changing the Screen Appearance**

From the View menu, you can change the size of the text that displays in the windows or change the color that displays on the console. See the following sections:

- [Changing the Text Size, page 45](#page-60-0)
- [Changing the Color Scheme, page 45](#page-60-1)
- **•** [Locking the Window Size and Layout, page 46](#page-61-0)
- **•** [Choosing the Default Window Layout, page 46](#page-61-1)

### <span id="page-60-0"></span>**Changing the Text Size**

Cisco Unified CallManager Attendant Console allows you to change the text size to meet your specifications. You can change the text size that displays in all windows, or you can change the text size that displays in a particular window.

To change the size of the text that displays in the windows, perform the following procedure:

#### **Procedure**

**Step 1** Depending on your preference, perform one of the following tasks:

- **•** To change the text size that displays in all windows, choose **Text Size** from the View menu.
- **•** To change the text size that displays in a particular window, right-click in the window and choose **Text Size** from the context-sensitive menu.
- **Step 2** Choose one of the following options:
	- **•** Largest
	- **•** Larger
	- **•** Medium
	- **•** Smallest
	- **•** Smaller

The text size changes in the window(s).

#### <span id="page-60-1"></span>**Changing the Color Scheme**

Cisco Unified CallManager Attendant Console allows you to change the color scheme of the attendant console to meet your specifications. When you use the attendant console for the first time, the default color scheme, which is blue and white, displays.

To change the color scheme that displays, perform the following procedure:

#### **Procedure**

- **Step 1** From the View menu, choose **Color Schemes**.
- **Step 2** Choose one of the following options:
	- **•** Default, which is blue and white
	- **•** Brown
	- **•** Emerald

#### **Cisco Unified CallManager Attendant Console User Guide 45**

- **•** Grey
- **•** Contrast, which displays as white upon a light grey background

The color scheme changes on the attendant console.

### <span id="page-61-0"></span>**Locking the Window Size and Layout**

You can lock the window size and layout by choosing **View > Lock Windows**. This action ensures that the window size does not change and the windows display exactly as you want them to display.

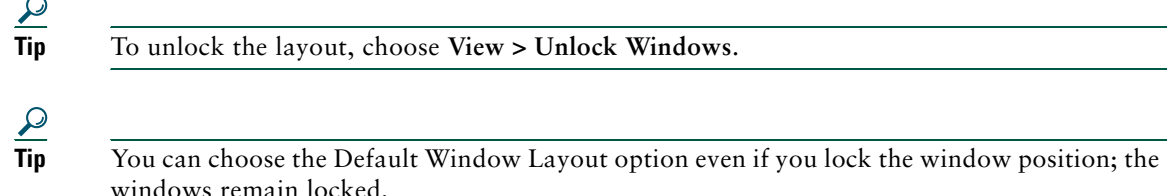

### <span id="page-61-1"></span>**Choosing the Default Window Layout**

Cisco Unified CallManager Attendant Console allows you to maximize and minimize all windows that display. When you change the window layout to the default, the Cisco Unified CallManager Attendant Console window may appear to shrink and enclose the three windows, the menu bar, Call Control toolbar, and the status bar.

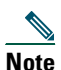

**Note** If you minimize a window before you choose the Default Window Layout option, the window maximizes after you make the choice.

If you make any changes to the text size and color scheme before you choose the Default Window Layout option, these changes remain after you make the choice.

To change the window layout to the default, choose **Edit > Default Window Layout**.

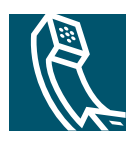

# **4**

# **Configuring Speed-Dial Entries and Groups**

This chapter addresses the following tasks:

- [Adding a Speed-Dial Group, page 48](#page-63-0)
- [Importing and Exporting Speed Dials, page 51](#page-66-1)
- **•** [Renaming a Speed-Dial Group, page 49](#page-64-0)
- [Deleting a Speed-Dial Group, page 49](#page-64-1)
- **•** [Adding a Speed-Dial Entry, page 50](#page-65-0)
- **•** [Editing a Speed-Dial Entry, page 51](#page-66-0)
- **•** [Deleting a Speed-Dial Entry, page 52](#page-67-0)
- [Sorting Entries in a Speed-Dial Group, page 52](#page-67-1)

You categorize speed-dial entries into speed-dial groups, which display as individual tabs in the Speed Dials window. Because the tabs can stack on top of each other, you can add as many groups as you want. Likewise, you can add as many entries to a group as you want.

Before you use speed-dial entries to perform call-control tasks, you must add at least one speed-dial group and include at least one entry in the group, or you can rename the Sample Group tab and then add entries. See the ["Renaming a Speed-Dial Group" section on page 49](#page-64-0) for more information.

**Tip** Right-clicking the tabs in the Speed Dials window allows you to quickly add, edit, or delete the speed-dial group.

### <span id="page-63-0"></span>**Adding a Speed-Dial Group**

You categorize speed-dial entries by configuring them in speed-dial groups. For example, you can add a speed-dial group that is named "Human Resources" and include parties from human resources as speed-dial entries.

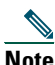

**Note** You can add as many speed-dial groups as you want because Cisco Unified CallManager Attendant Console can stack groups on top of each other in the Speed Dials window.

Speed-Dial groups do not appear alphabetically; instead, they display in the order in which you configure them in the Speed Dials window. For example, if you configure the "Human Resources" speed-dial group first and then configure the "Development" speed-dial group, the "Human Resources" group displays on the left because you configured it first.

To add a speed-dial group to the Speed Dials window, perform the following procedure:

#### **Procedure**

- **Step 1** Perform one of the following two tasks:
	- **•** In the Speed Dials window, right-click the mouse and choose **New Speed Dial Group...**from the context-sensitive menu.
	- **•** From the Edit menu, choose **Speed Dials > New Speed Dial Group...**.
- **Step 2** In the Group Name field of the dialog box, enter the new group name; then, click **Save**. The dialog box automatically closes, and the new tab displays in the Speed Dials window.
- **Step 3** Now, you can rename the speed-dial group, delete the group, or add speed-dial entries to the speed-dial group.

The name of the speed-dial group displays in the upper, left corner of the Speed Dials window when you click the speed-dial tab.

### <span id="page-64-0"></span>**Renaming a Speed-Dial Group**

You can rename a speed-dial group at any time and for any reason. Consider renaming the "Sample Group" that automatically displayed in the Speed Dials window when you logged in to the attendant console.

To rename a speed-dial group, perform the following procedure:

#### **Procedure**

- **Step 1** Click the tab of the speed-dial group that you want to rename.
- **Step 2** In the Speed Dials window, right-click the mouse and choose **Rename Speed Dial Group** from the context-sensitive menu.
- **Step 3** In the Group Name field of the dialog box, enter the new group name; then, click **Save**. The dialog box automatically closes, and the renamed tab displays in the Speed Dials window.

### <span id="page-64-1"></span>**Deleting a Speed-Dial Group**

You can delete a speed-dial group at any time for any reason. Be aware that if you delete the speed-dial group, you delete all entries that are configured within the group.

To delete a speed-dial group, perform the following procedure:

#### **Procedure**

- **Step 1** Click the tab of the speed-dial group that you want to delete.
- **Step 2** Perform one of the following two tasks:
	- **•** In the Speed Dials window, right-click the mouse and choose **Delete Speed Dial Group**  from the context-sensitive menu.
	- **•** From the Edit menu, choose **Speed Dials > Delete Speed Dial Group**.
- **Step 3** When the prompt asks whether you want to delete the group, click **Yes**, **No**, or **Cancel**.

a dhe an an Aireann an Aireann an Aireann an Aireann an Aireann an Aireann an Aireann an Aireann an Aireann an Aireann an Aireann an Aireann an Aireann an Aireann an Aireann an Aireann an Aireann an Aireann an Aireann an A

**Note** Clicking Yes ensures that you delete all speed-dial entries in the speed-dial group.

When you click Yes, the tab disappears from the Speed Dials window.

## <span id="page-65-0"></span>**Adding a Speed-Dial Entry**

Speed-dial entries include the name, phone number, and notes on the person that you added to the speed-dial group. Adding speed-dial entries allows you to quickly place calls, transfer calls, perform consult transfers, and initiate conferences with the person that is associated with the speed-dial entry.

Although you are not required to enter information in the Notes field, Cisco Unified CallManager Attendant Console requires that you enter a name and phone number for each speed-dial entry.

To add a speed-dial entry to the Speed Dials window, perform the following procedure:

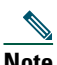

**Note** If you want to add speed-dial entries that have been exported from another attendant console, see the ["Importing and Exporting Speed Dials" section on page 51.](#page-66-1)

#### **Procedure**

- **Step 1** Click the speed-dial tab where you want to add the entry.
- **Step 2** Perform one of the following two tasks:
	- **•** In the Speed Dials window, right-click the mouse and choose **Add Speed Dial...** from the context-sensitive menu.
	- **•** From the Edit menu, choose **Speed Dials > Add Speed Dial...**.
- **Step 3** After the dialog box displays, enter the name, phone number, and any notes in the appropriate fields.
- **Step 4** Click **Save** or **Save and Close**.

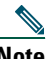

**Note** Clicking Save allows you to immediately add another speed-dial entry to the speed-dial group.

The dialog box closes, and the speed-dial entry displays in the Speed Dials window.

**Tip** If you prefer, you can add a speed-dial entry by dragging a directory entry from the Directory window and dropping it in the Speed Dials window.

### <span id="page-66-1"></span>**Importing and Exporting Speed Dials**

You can import and export speed dials from the attendant console user interface. By exporting speed dials from one attendant console and importing them into another attendant console, you can easily share speed dials between attendant PCs. Use the following procedure to import and export speed dial groups and entries:

#### **Procedure**

- **Step 1** Choose one of the following tasks:
	- **•** To import speed dials, choose **File > Import Speed Dials** and continue with [Step 2](#page-66-2).
	- **•** To export speed dials, choose **File > Export Speed Dials**. Browse to the location where you want to store the speed-dial file, enter a name for the file in the **File Name** field, and click **Export**. The system exports all the speed-dial groups and entries into the file. You can view the exported speed-dial file by using a text editor.
- <span id="page-66-2"></span>**Step 2** Browse to the file from which you want to import speed dials and click **Import**.

The system imports the speed dials into a new speed dial group tab in the Speed Dials window. The system imports each speed dial group into a new tab in the attendant console, even if the attendant console and speed dial file contain groups with the same name. To rename a speed-dial group,

### <span id="page-66-0"></span>**Editing a Speed-Dial Entry**

You can edit the name, phone number, or notes for a speed-dial entry at any time for any reason. Although you are not required to enter information in the Notes field, Cisco Unified CallManager Attendant Console requires that you enter a name and phone number for each speed-dial entry.

To edit a speed-dial entry, perform the following procedure:

#### **Procedure**

- **Step 1** Click the speed-dial tab where you want to edit the entry.
- **Step 2** Click the speed-dial entry that you want to update.
- **Step 3** Perform one of the following two tasks:
	- **•** In the Speed Dials window, right-click the mouse and choose **Edit Speed Dial** from the context-sensitive menu.
	- **•** From the Edit menu, choose **Speed Dials > Edit Speed Dial**.
- **Step 4** After the dialog box displays, edit the name, phone number, or any notes that you previously entered in the appropriate fields.
- **Step 5** To save the information, click **Save**.

The dialog box automatically closes, and the updated speed-dial entry displays in the Speed Dials window.

### <span id="page-67-0"></span>**Deleting a Speed-Dial Entry**

You can delete a speed-dial entry at any time for any reason. When you delete the speed-dial entry, you delete the entire entry. You cannot delete particular fields in the entry; if you want to delete notes, which is the only field from which you can delete information, consider editing the speed-dial entry.

Deleting a speed-dial entry does not delete the entire speed-dial group. To delete a speed-dial entry, perform the following procedure:

#### **Procedure**

- **Step 1** Click the speed-dial tab where you want to delete the entry.
- **Step 2** Click the speed-dial entry that you want to delete.
- **Step 3** Perform one of the following two tasks:
	- **•** In the Speed Dials window, right-click the mouse and choose **Delete Speed Dial** from the context-sensitive menu.
	- **•** From the Edit menu, choose **Speed Dials > Delete Speed Dial**.
- **Step 4** When the prompt asks whether you want to delete the entry, click **Yes**, **No**, or **Cancel**. When you click Yes, the speed-dial entry disappears from the Speed Dials window.

### <span id="page-67-1"></span>**Sorting Entries in a Speed-Dial Group**

You sort speed-dial entries by name by clicking on the Name header in the Speed Dials window. The up arrow that displays in the header indicates that you are sorting the entries in ascending order; the down arrows indicates that you are sorting in descending order.

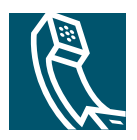

# **Using the Directory**

Cisco Unified CallManager Attendant Console provides a directory, or listing, of the telephone extensions in your system. You can use this directory to look up directory numbers and to place calls or to determine whether a phone is in use.

The Cisco Unified CallManager Attendant Console directory uses the Cisco Unified CallManager user directory or the list of users that you specified in the Advanced tab of the Settings dialog box. You can locate any user that is identified in the User area of Cisco Unified CallManager Administration. Your system administrator maintains the Cisco Unified CallManager directory. If you need people or additional information added to the directory, ask your system administrator to update the database.

The Directory window provides the following information:

- **•** Status—Displays whether the line is idle, ringing, active, or unknown.
- **•** Telephone—Displays the telephone extension.
- **•** First Name, Last Name, and Department—Displays additional information about a telephone extension. If any of these fields is blank, the system administrator did not provide the information in the User area of Cisco Unified CallManager Administration. Your system administrator can update these fields for you.

This section contains the following topics:

- [Locating a Specific Name in the Directory, page 53](#page-68-0)
- **•** [Reloading the Directory, page 54](#page-69-0)
- [Sorting the Directory, page 55](#page-70-0)
- **•** [Reordering the Columns in the Directory Window, page 55](#page-70-1)

## <span id="page-68-0"></span>**Locating a Specific Name in the Directory**

When you attempt to locate a specific name in the directory, you can use the Last Name or First Name fields or the Department drop-down list box to do so. To quickly access a person, consider using the Department drop-down list box first, if applicable, and then narrow the search by using the Last Name or First Name fields. When you enter information in the appropriate fields,

Cisco Unified CallManager Attendant Console attempts to locate the person, even if you enter only a portion of the information. At any time, you can click the Clear button to clear directory entries that display under the headers or in the fields.

You can perform an advanced search by clicking the Advanced Search button and entering the appropriate information for the person in the fields.

#### **Example: Locating a Name**

The directory attempts to find the entry as you enter the information in the fields. If you want to locate a user with the last name "Clark," you can enter the letters "Cla" in the Last Name field to scroll the directory to the nearest matching entry.

Perform the following procedure to locate a specific name in the directory:

#### **Procedure**

**Step 1** To locate a person, perform tasks in one of the following methods:

- **•** Enter the first and last name in the appropriate fields.
- **•** Choose the department under **Select One** or **Show All Users** from the Department drop-down list box.

The Show All Users option displays only if you have less than 1000 users in your directory. Choosing Select One displays a particular department in the company.

After you choose the department, you can narrow the search by entering the first and last names in the appropriate fields.

- **•** To perform an advanced search, click the **Advanced Search** button, enter the appropriate information for the person in the fields, and click **Search**.
- **Step 2** To clear all directory entries that display or to clear the last and first name, click the **Clear**  button.

### <span id="page-69-0"></span>**Reloading the Directory**

The attendant console automatically updates the directory at an interval that your system administrator configures. You can manually reload the directory by clicking the Reload button.

### <span id="page-70-0"></span>**Sorting the Directory**

The directory headers display the current order (ascending or descending) of the directory entries. You sort the directory by clicking the up or down arrow in any header in the Directory window.

### <span id="page-70-1"></span>**Reordering the Columns in the Directory Window**

At any time and for any reason, you can change the order in which the columns display in the Directory window. To perform this task, drag the header of the column to the new location in the window.

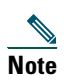

**Note** You cannot drag the columns outside the Directory window.
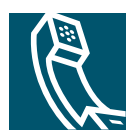

# **Troubleshooting**

This chapter provides troubleshooting information for the Cisco Unified CallManager Attendant Console. For assistance with problems that are not listed in this chapter, contact your system administrator.

### **The login failed. How do I solve this problem?**

Contact your system administrator to verify and update your Cisco Unified CallManager Attendant Console User ID and password.

### **I received a message that no lines are available to make a call.**

All lines that are configured for use are busy. You must wait until one of the lines becomes available before you place a call.

### **I received a message that I cannot connect to the same operator terminal.**

This message means that you cannot call a line that is configured on your Cisco Unified IP Phone from another line on the same phone.

### **I received a message that the selected line is not available.**

Each line only supports the configured number of calls at the same time. For example, if you configured a line to support two calls at the same time, and you use Line 1 for transferring a call, and you placed another call on hold on the same line, the line that you chose will be unavailable for use. The line remains unavailable until you complete one of the tasks.

### **I received a message that the operator terminal is down.**

Make sure that you securely connected the Cisco Unified IP Phone to the network.

### **I received messages that I cannot transfer the call.**

You may receive the following messages when you cannot successfully transfer a call:

- **•** Attempt to transfer a call that does not exist or is no longer active
- **•** Attempt to transfer to an unknown destination
- **•** Far end hung up on the call being transferred
- **•** Transfer destination is busy.
- **•** Transfer destination is out of order.
- **•** Failed to transfer the call due to Internal Error

#### **I received a message that I should log off and log into the Cisco Unified CallManager Attendant Console if the diretory numbers on my phone have changed.**

If you log in to or log off of the Cisco Unified IP Phone by using Cisco CallManager Extension Mobility while you are logged into Cisco Unified CallManager Attendant Console, the Cisco Unified IP Phone resets, and the call-control status of the attendant console goes down. You must log out of the Cisco Unified CallManager Attendant Console. When logging back into the Cisco Unified CallManager Attendant Console, you must specify the current directory number of the phone in the Directory Number of Your Phone field of the Settings dialog box.

#### **I do not see the correct set of line buttons on my phone.**

The attendant console does not automatically update line information from your phone. When your system administrator resets your phone, a message displays in the attendant console that indicates that you need to log out and log in to the attendant console. After you log out and log in, the correct set of line buttons displays.

#### **Some text displays in English, while other text displays in the language that I chose in the Cisco Unified CallManager Attendant Console dialog box.**

Your system administrator must install the latest locale installer that is available for your chosen language. Refer your administrator to the *Cisco IP Telephony Platform Administration Guide*  documentation that is available on the web.

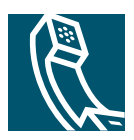

# **Index**

# **A**

accessibility features described **[18](#page-33-0)** enabling audible alerts **[19](#page-34-0)** Advanced Search button **[53](#page-68-0)** Answer button **[25](#page-40-0)** answering a call broadcast **[26](#page-41-0)** incoming **[25](#page-40-0)** audible alert ring settings, configuring **[19](#page-34-0)** audible alerts described **[18](#page-33-0)** enabling **[19](#page-34-0)**

### **B**

Broadcast Calls window described **[6](#page-21-0)** button Advanced Search **[53](#page-68-0)** Answer **[25](#page-40-0)** Call Control **[9](#page-24-0)** Consult Transfer **[32](#page-47-0)** Dial **[29](#page-44-0)** Direct Transfer **[33](#page-48-0)** Hang Up **[29](#page-44-1)** Hold **[27](#page-42-0)**

Join **[33](#page-48-1)** Online/Offline **[21](#page-36-0)** Resume **[28](#page-43-0)** Transfer **[31](#page-46-0)** Voice Messaging **[37](#page-52-0)**

# **C**

call answering broadcast **[26](#page-41-0)** incoming **[25](#page-40-0)** disconnecting (ending) **[29](#page-44-1)** forwarding **[37](#page-52-0)** forwarding a call to voice messaging **[37](#page-52-0)** handling **[25](#page-40-1)** initiating an ad hoc conference **[34](#page-49-0)** joining **[33](#page-48-1)** making a call **[29](#page-44-0)** parking **[35](#page-50-0)** placing a call on hold **[27](#page-42-0)** retrieving a call from hold **[28](#page-43-0)** reverting a parked call **[36](#page-51-0)** transferring **[30](#page-45-0)** Call Control buttons **[9](#page-24-0)** icons **[9](#page-24-0)**

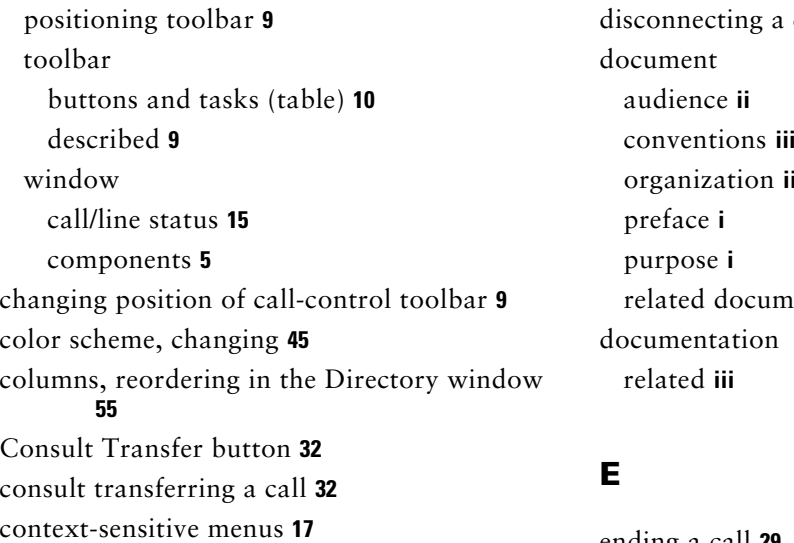

# **D**

default keyboard shortcuts (table) **[39](#page-54-0)** default window layout, choosing **[46](#page-61-0)** Dial button **[29](#page-44-0)** Dial Digits keypad **[38](#page-53-0)** dial pad, described **[17](#page-32-1)** dialing a call **[29](#page-44-0)** Direct Transfer button **[33](#page-48-0)** direct transferring a call **[33](#page-48-0)** directory locating a specific name **[53](#page-68-0)** reloading **[54](#page-69-0)** sorting **[55](#page-70-1)** using **[53](#page-68-1)** Directory window call/line status **[15](#page-30-0)** described **[7](#page-22-0)** reordering the columns **[55](#page-70-0)**

disconnecting a call **[29](#page-44-1)** conventions **[iii](#page-8-0)** organization **[ii](#page-7-1)** related documentation **[iii](#page-8-1)**

ending a call **[29](#page-44-1)** exiting Cisco Un[ified CallManager Attendant](#page-38-0)  Console **23**

# **F**

forwarding a call to voice-messaging system **[37](#page-52-0)**

# **G**

getting started **[1](#page-16-0)**

# **H**

Hang Up button **[29](#page-44-1)** hanging up a call **[29](#page-44-1)** hold placing a call on **[27](#page-42-0)** retrieving a call from **[28](#page-43-0)** Hold button **[27](#page-24-0)**

# **I**

icons call control **[9](#page-24-0)** pop-to-top **[14](#page-29-0)** interface, Cisco Unified CallManager Attendant Console (table) **[3](#page-18-0)** interface, using **[1](#page-16-1)**

# **J**

Join button **[33](#page-48-1)** joining a call **[33](#page-48-1)**

### **K**

keyboard shortcuts creating and editing **[43](#page-58-0)** default (table) **[39](#page-54-0)** navigation (table) **[39](#page-54-0)** navigation, described **[18](#page-33-0)**

### **L**

layout, default window **[46](#page-61-0)** locating a user **[53](#page-68-0)** locking window size and layout **[46](#page-61-1)** Log in dialog box **[4](#page-19-0)** logging in to Cisco Unified [CallManager](#page-36-0)  Attendant Console **21** logging out of Cisco Unifie[d CallManager](#page-38-0)  Attendant Console **23**

### **M**

making a call **[29](#page-44-0)** menu bar, described **[9](#page-24-1)** menus, context-sensitive **[17](#page-32-0)**

## **N**

name, locating in the directory **[53](#page-68-0)** navigation shortcuts **[18](#page-33-0)**

### **O**

off line, going **[21](#page-36-0)** on line, going **[21](#page-36-0)** Online/Offline button **[21](#page-36-0)**

### **P**

Parked Calls window **[8](#page-23-0)** parking a call **[35](#page-50-0)** placing calls, methods **[29](#page-44-0)** pop-to-top icon **[14](#page-29-0)**

### **R**

Resume button **[28](#page-43-0)** retrieving a parked call **[36](#page-51-0)**

### **S**

settings custo[mizing](#page-42-0) **[43](#page-58-1)**

screen appearance **[44](#page-59-0)** viewing and editing **[44](#page-59-1)** Settings dialog box **[4](#page-19-1)** shortcuts, keyboard creating and editing **[43](#page-58-0)** key sequences (table) **[39](#page-54-0)** shortcuts, navigation described **[18](#page-33-0)** key sequences (table) **[39](#page-54-0)** sorting the directory **[55](#page-70-1)** Speed Dials window adding speed-dial entry **[50](#page-65-0)** adding speed-dial group **[48](#page-63-0)** call/line status **[15](#page-30-0)** deleting speed-dial entry **[52](#page-67-0)** deleting speed-dial group **[49](#page-64-0)** described **[7](#page-22-1)**, **[47](#page-62-0)** editing speed-dial entry **[51](#page-66-0)** importing and exporting speed-dial entries **[51](#page-66-1)** renaming speed-dial group **[49](#page-64-1)** sorting entries in speed-dial group **[52](#page-67-1)** speed-dial entries adding **[50](#page-65-0)** deleting **[52](#page-67-0)** editing **[51](#page-66-0)** importing and exporting **[51](#page-66-1)** speed-dial groups adding **[48](#page-63-0)** deleting **[49](#page-64-0)** renaming **[49](#page-64-1)** sorting entries **[52](#page-67-1)**

starting Cisco U[nified CallManager Attendant](#page-34-0)  Console **19** status bar **[14](#page-29-0)**

# **T**

text size, changing **[45](#page-60-1)** toolbar, Call Control buttons and tasks (table) **[10](#page-25-0)** toolbar, call-control described **[9](#page-24-0)** Transfer button **[31](#page-46-0)** transferring a call consult transfer **[32](#page-47-0)** direct **[33](#page-48-0)** unsupervised transfer **[31](#page-46-0)**

## **U**

unsupervised transfer **[31](#page-46-0)**

### **V**

Voice-Messaging button **[37](#page-52-0)** voice-messaging system, forwarding a call to **[37](#page-52-0)**

### **W**

window Broadcast Calls **[6](#page-21-0)** Call Control **[5](#page-20-0)** Cisco Unified [Ca](#page-20-1)[llManager Attendant](#page-58-1)  Console **5**

default layout **[46](#page-61-0)** Directory **[7](#page-22-0)** locking window size and layout **[46](#page-61-1)** Parked Calls **[8](#page-23-0)** Speed Dial **[7](#page-22-1)** Speed Dials **[47](#page-62-0)**